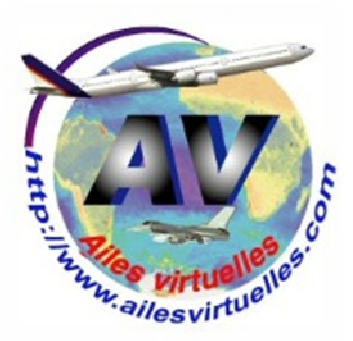

# **L'Airbus Evolution Vol Marseille - Nice**

**Atelier de Patrick Hiroux (FAVPH) et de Jean-Pierre Rabine (FAVJPR).**

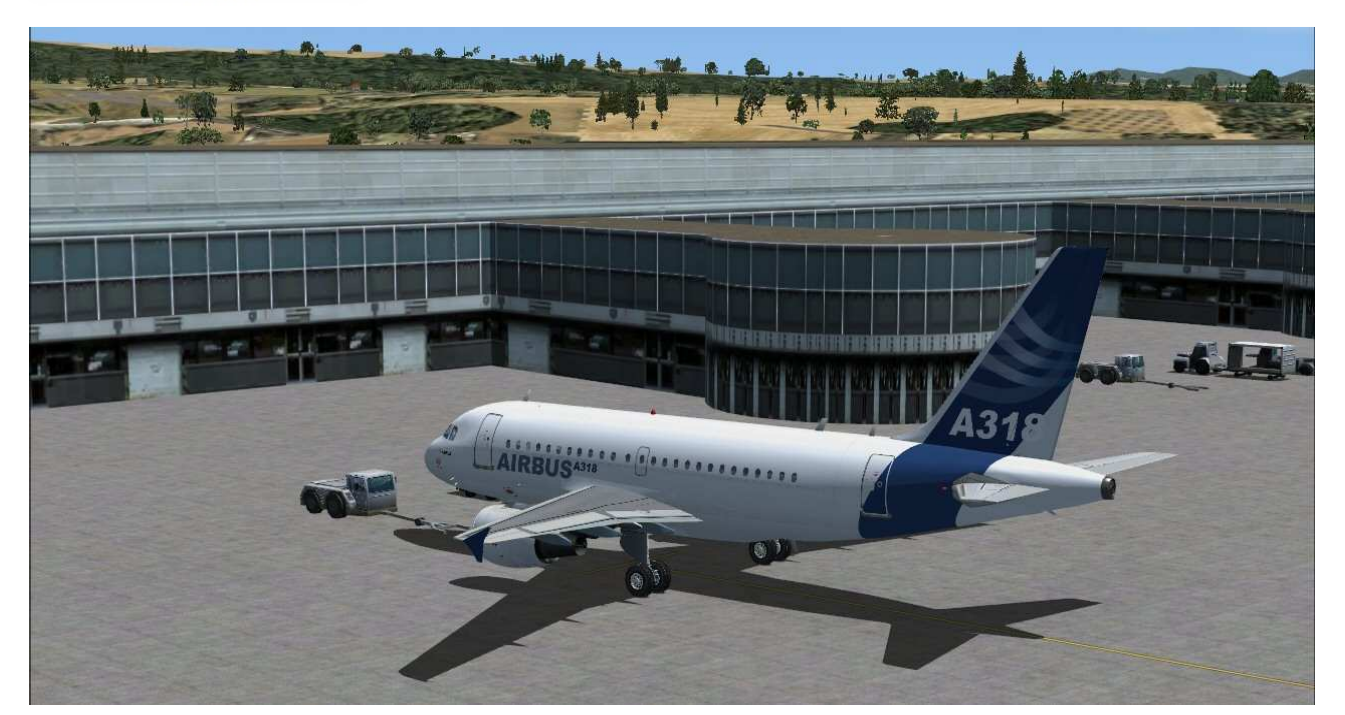

Vous avez configuré l'Airbus Evolution 1 et vous avez chargé l'A318 sur un parking de l'aéroport de Marseille. Vous allez faire un vol entre Marseille et Nice dont voici le plan de vol :

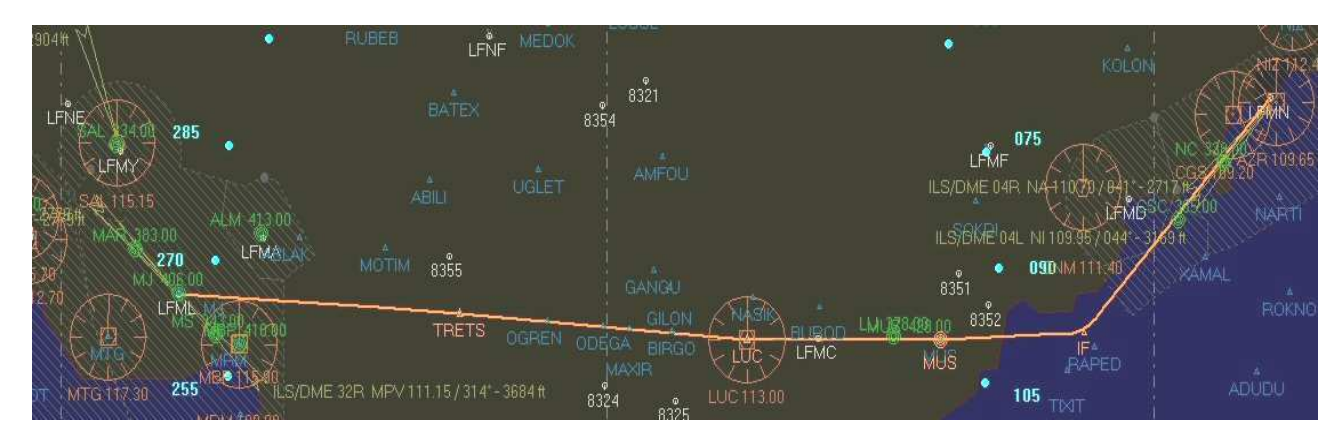

Décollage de la piste 13R, procédure SID LUC2B (on passe par TRETS puis LUC), puis MUS, le point IF pour s'aligner sur l'ILS NI 109,95 et atterrir sur la 04L.

A noter que l'on ne programmera pas la STAR BIRGO car le point Birgo se situe avant LUC.

Comme nous nous dirigeons vers l'Italie, le niveau sera impair, on prendra 13 000 ft.

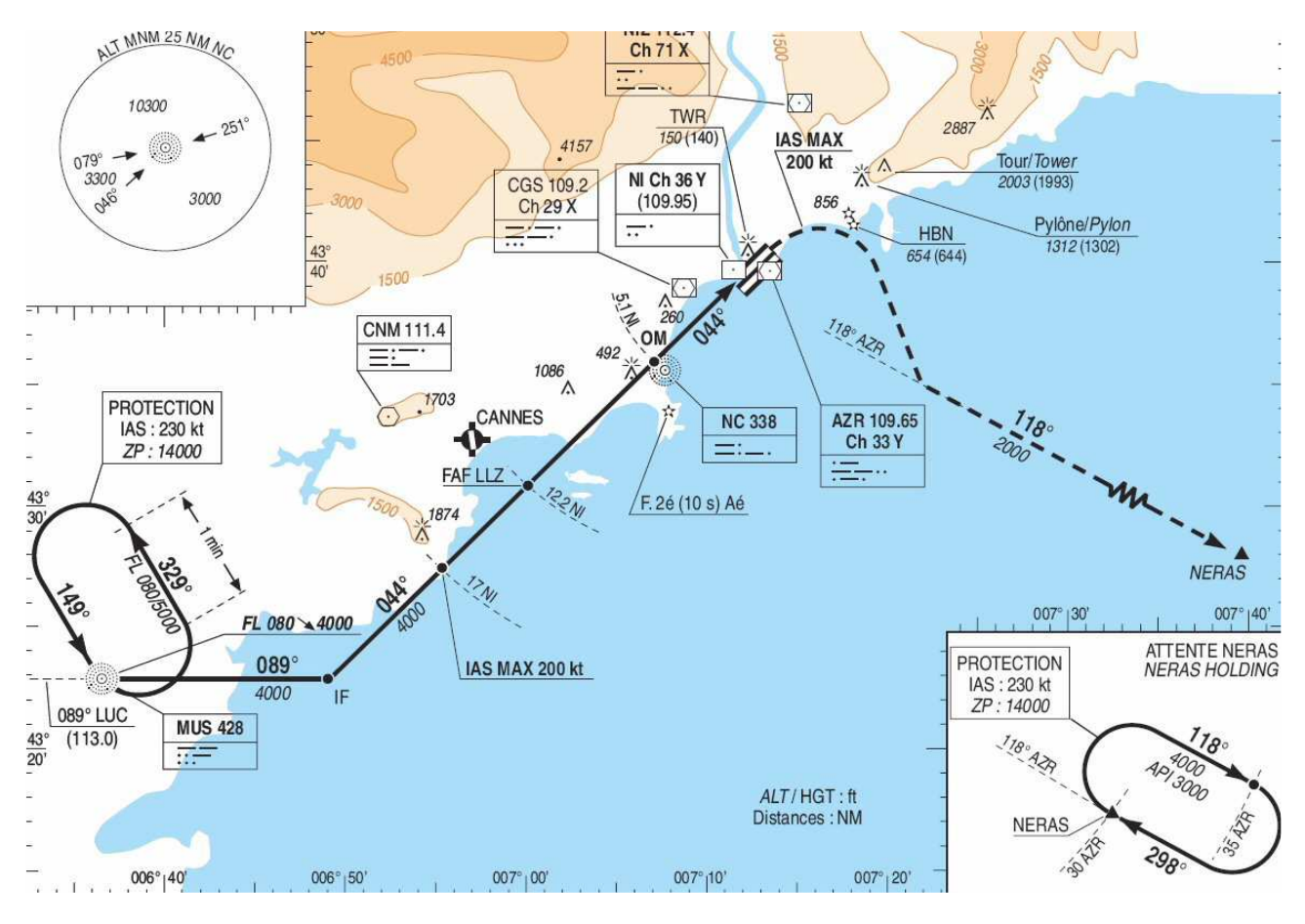

On sait par la lecture des cartes que nous avons comme limitations, une altitude de 4000 ft avec une vitesse de 210 kt à MUS et une altitude de 4000 avec une vitesse de 200 kt juste après IF. Voilà pour les données du vol. Nous sommes « cold & dark » sur le parking.

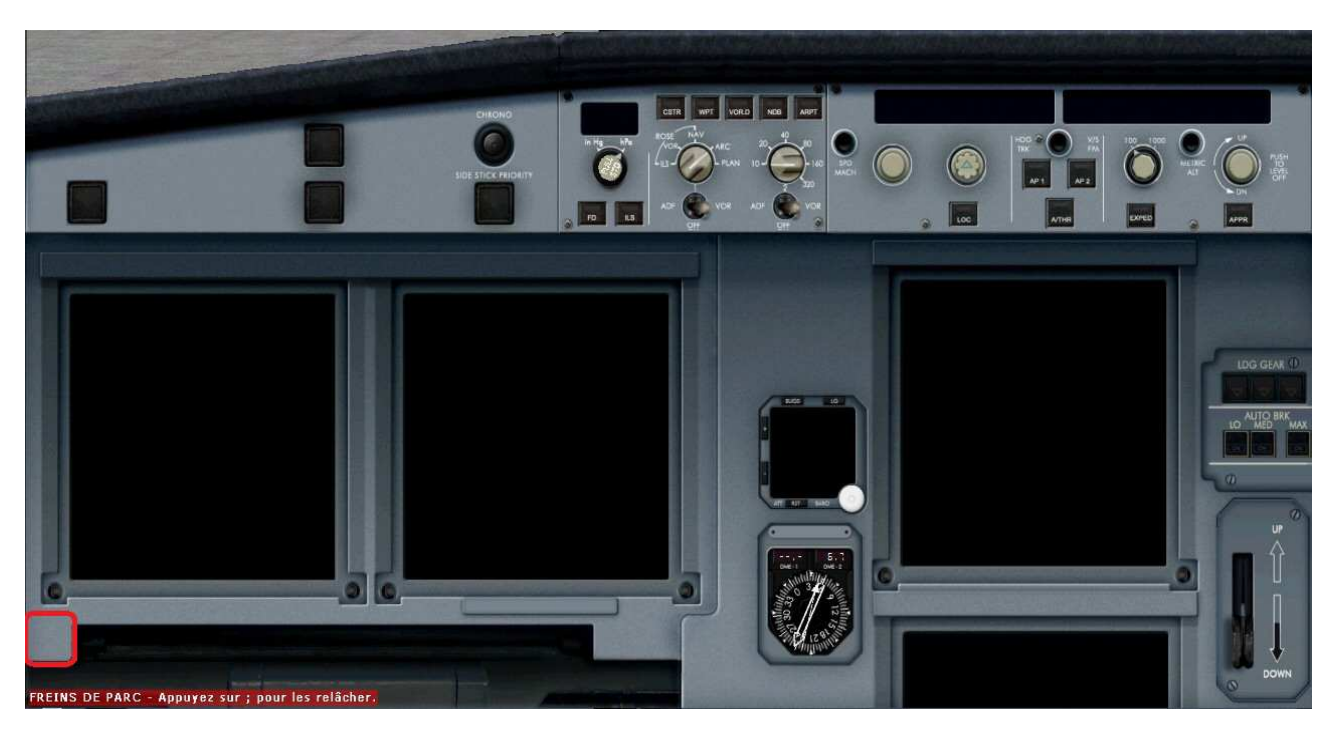

Positionnez la souris en bas à gauche au niveau du rectangle rouge… Vous y verrez alors apparaître les six icônes suivant :

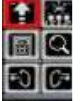

Cet icône permet de faire apparaître la fenêtre de l' « overhead panel » ou panneau supérieur.

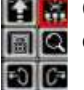

**El M** Cet icône permet de faire apparaître la fenêtre du « pédestal » ou colonne centrale.

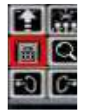

**EN R#** Cet icône permet de faire apparaître la fenêtre **du** « MCDU» (Multifunction Control and Display **ED C** Unit) ou ordinateur de bord.

Nous utiliserons principalement ces 3 icônes. Les 3 autres icônes permettent de faire afficher en grand les principaux EFIS (PFD, ND, E/WD) et de voir la vue passager gauche/droite.

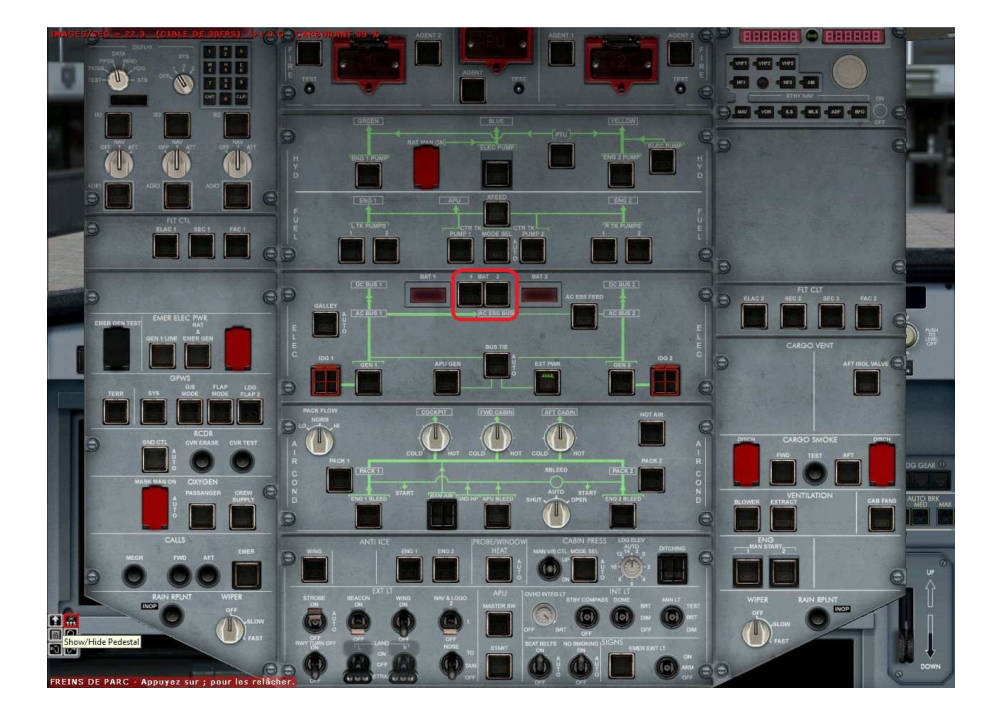

La première chose à faire est d'ouvrir l' « overhead panel ». Cliquez sur le premier icône :

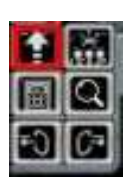

Maintenant vous allez mettre en marche les batteries : BAT 1 et BAT 2 sur On en cliquant sur les deux boutons situés dans le rectangle de rouge.

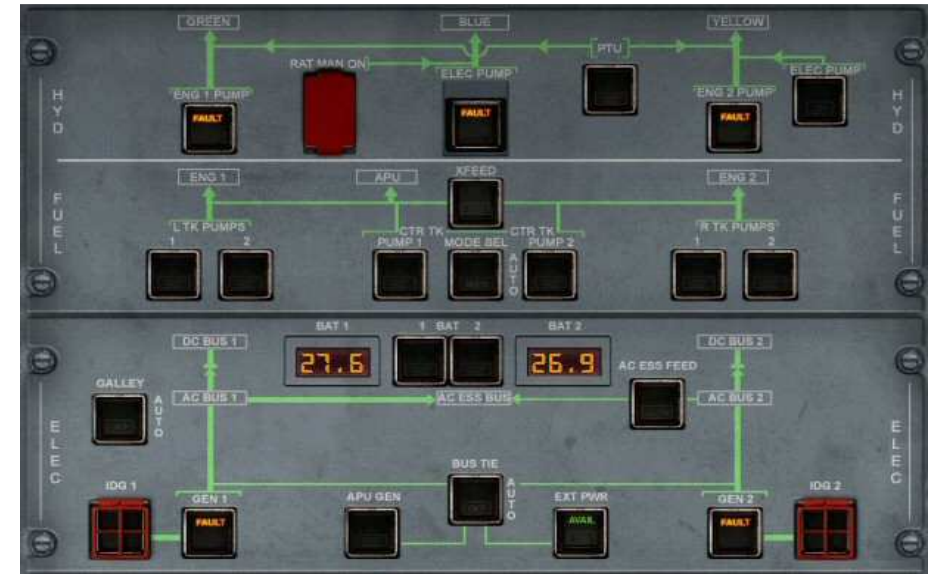

Les deux batteries étant branchées, vous devez observer maintenant le voltage délivré par ces deux batteries.

Par ailleurs, le système d'instruments électroniques de vol EFIS et l'unité de contrôle de vol FCU laissent maintenant apparaître leurs affichages (voir ci-dessous).

Fermez l'overhead panel pour le voir en recliquant sur l'icône :

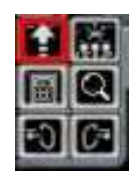

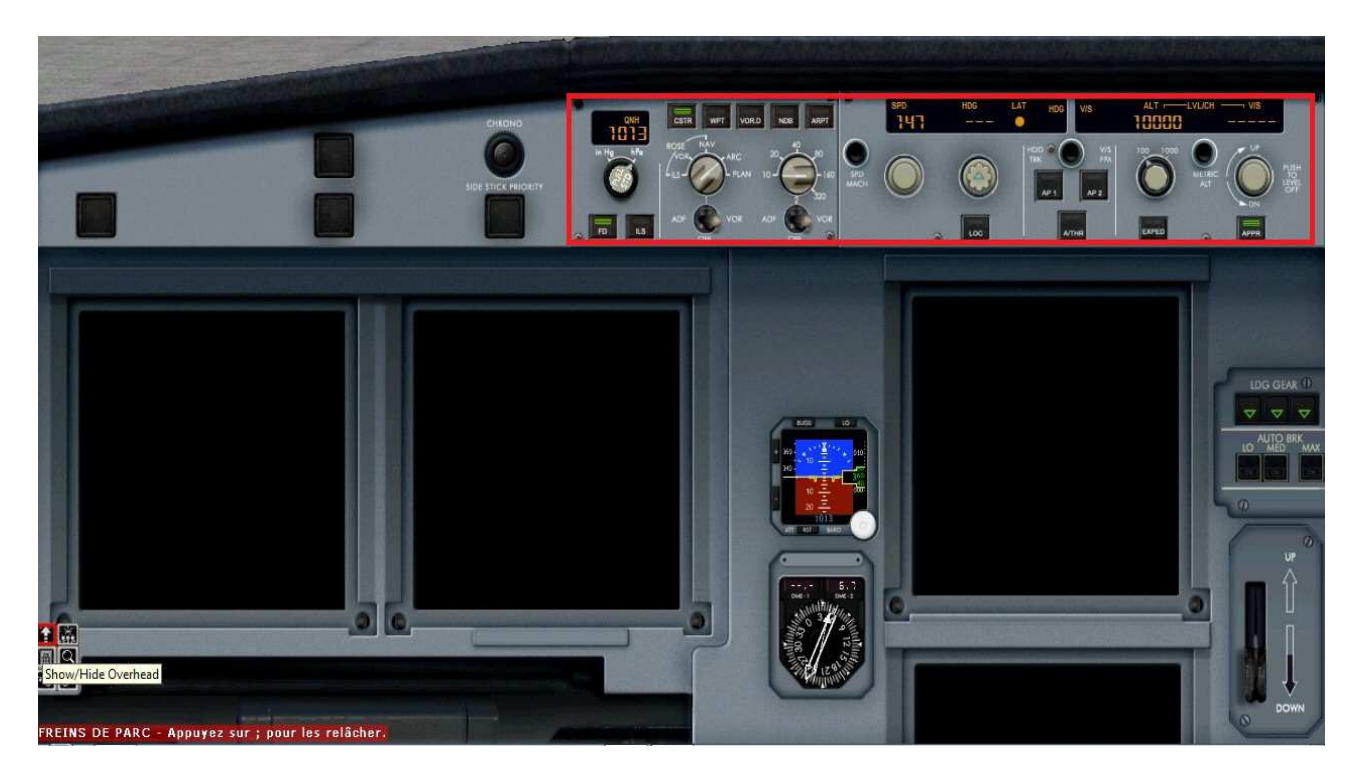

Cliquez à nouveau sur le premier icône pour refaire apparaître l' « overhead panel ».

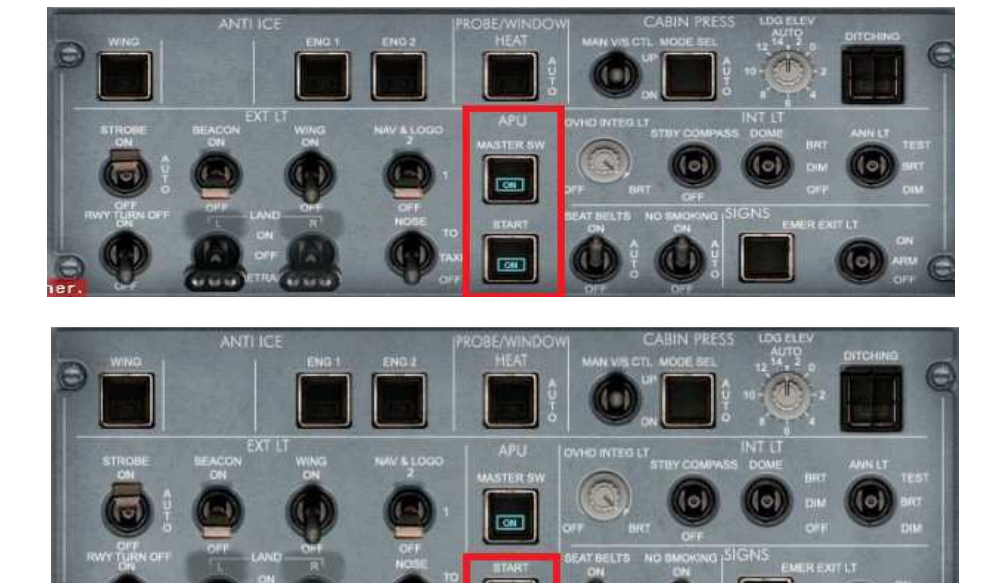

Tout en bas du panel, se situent les deux boutons à enclencher pour démarrer l'APU, l' « Auxiliary Power Unit ». C'est le petit réacteur qui va délivrer l'énergie nécessaire pour alimenter toute l'avionique et démarrer les moteurs. Cliquez sur l'APU Master Switch puis sur l'APU Start. Attendez maintenant quelques instants…

Quand le témoin AVAIL apparaît, alors votre APU est en marche. Il génère l'électricité nécessaire à toute l'avionique de l'appareil.

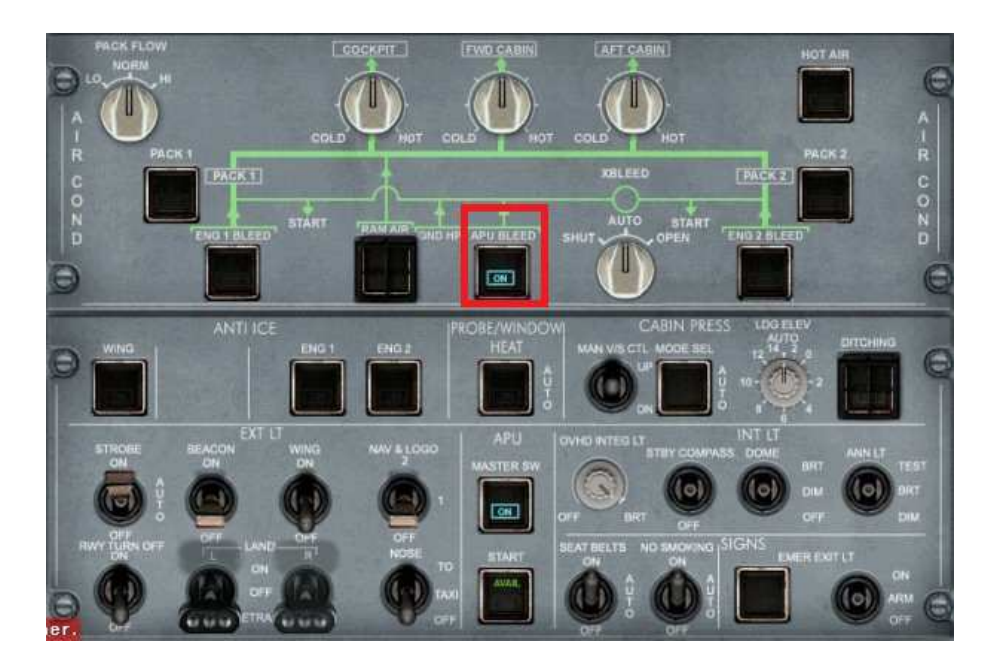

Vous pouvez maintenant enclencher l'APU BLEED qui est le générateur d'air pulsé nécessaire pour lancer les réacteurs.

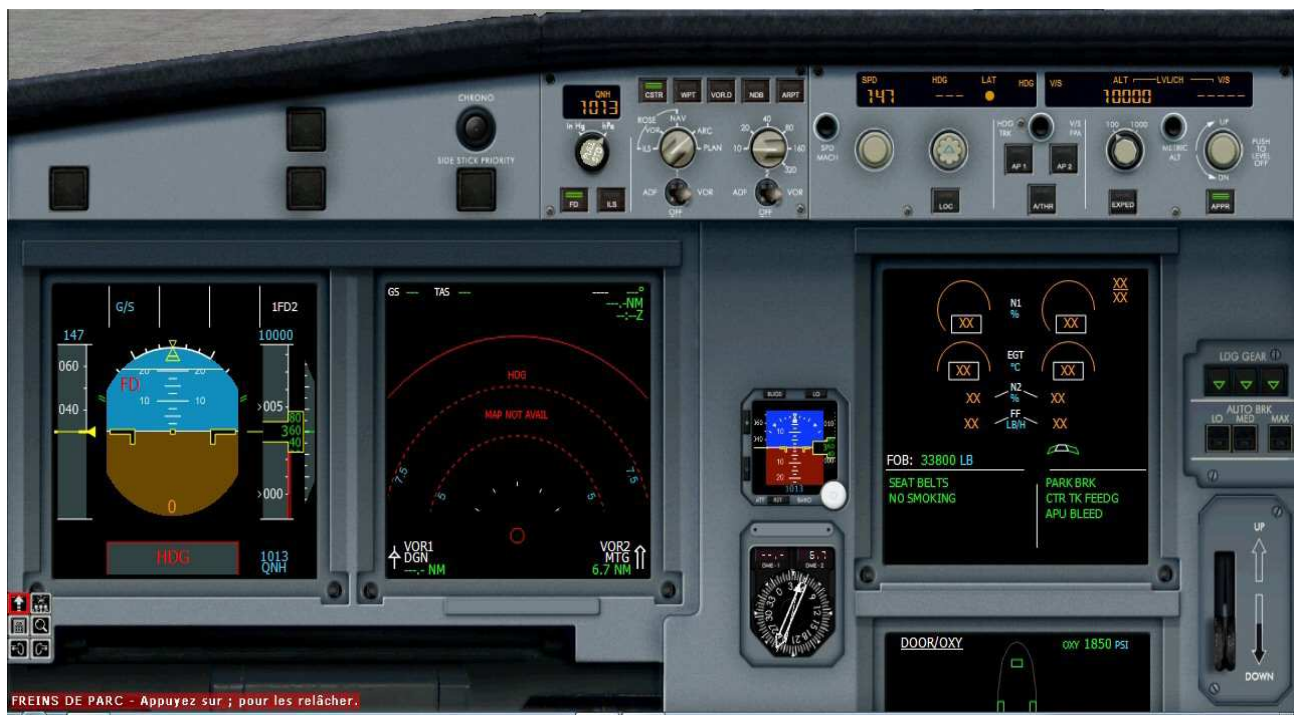

Maintenant que l'avionique est alimentée en électricité par l'APU, vous pouvez voir les différents écrans allumés sur le tableau de bord.

Vous pouvez observer que le ND Navigation Display comporte un affichage en rouge (HDG MAP NOT AVAIL). C'est normal. Cela provient du fait que l'alignement du sytème de référence inertiel IRS (Inertial reference System) n'est pas encore fait.

Pour faire cet alignement IRS, il faut dire au système où l'avion se trouve. C'est ce que nous allons faire en appelant le MCDU (Multifunction Control and Display Unit).

Cliquez sur l'icône du MCDU :

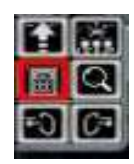

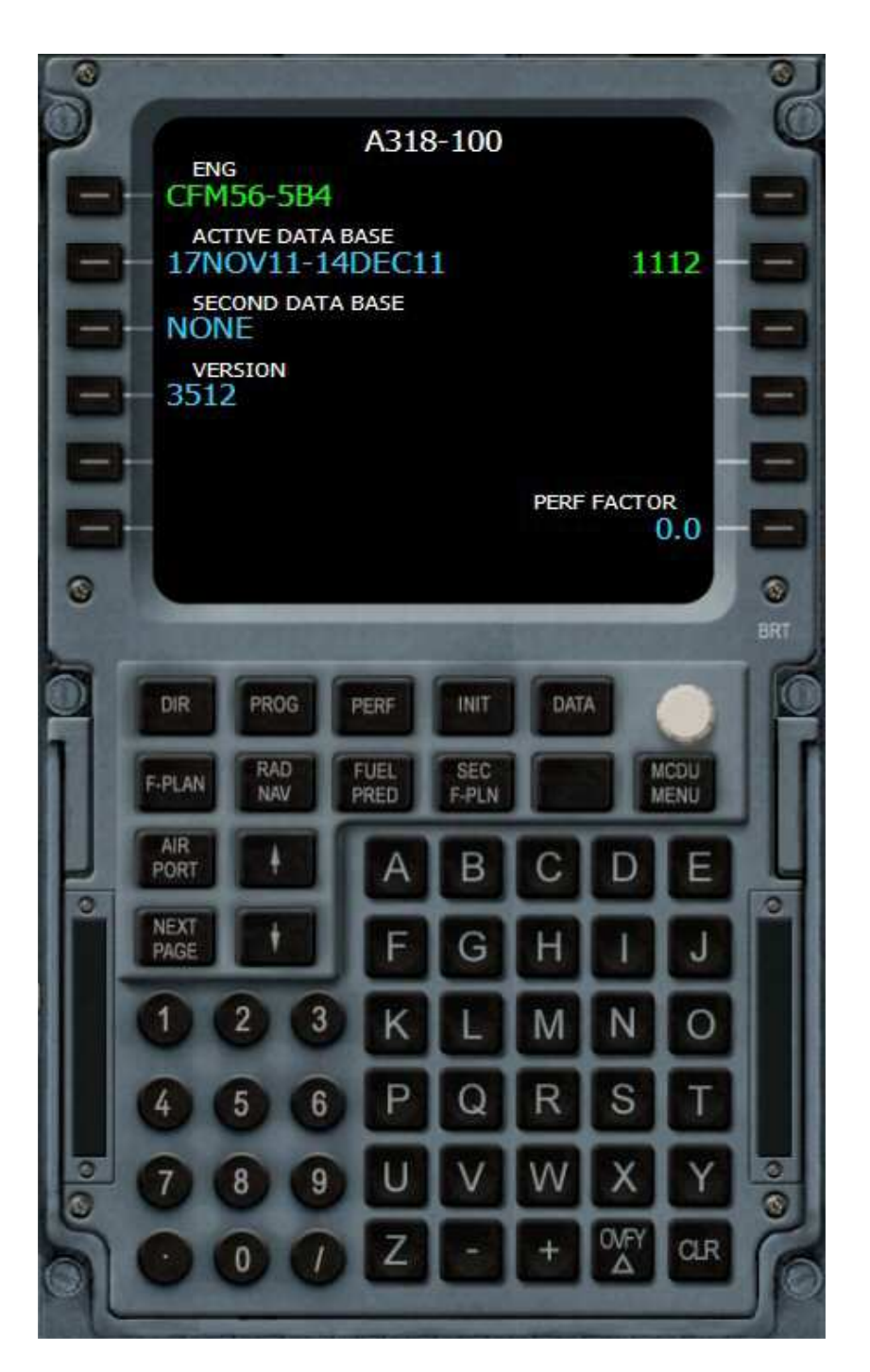

Le MCDU (Multifunction Control and Display Unit) constitue l'interface entre le pilote et le FMGC (Flight Management and Guidance Control) ou ordinateur de management de vol.

Toutes les commandes à l'ordinateur de vol FMGC sont données par l'intermédaire de ce MCDU.

Le MCDU se compose d'un écran, d'un clavier numérique et d'un clavier alphabétique.

Autour de l'écran, six touches sont disponibles à gauche mais également à droite de l'écran. A gauche ces touches sont nommées « LSK 1L à 6L » (LSK L pour Line Select Key Left) et à droite, « LSK 1R à 6R » (R pour Right).

Sur cet écran, l'affichage CFM56-5B4 correspond à la touche 1L tandis que l'affichage 1112 correspond à la touche 2R. Le bouton rotatif blanc au-dessus du bouton MCDU MENU permet de régler à votre convenance la luminosité de l'affichage de l'écran.

En bas du clavier alphabétique,

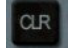

 $-$  la touche CLR permet d'effacer le dernier caractère saisi. Cette touche permet également d'effacer une ligne dans le plan de vol.

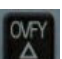

- la touche OVFY (Over Fly) permet de positionner un triangle sur un point du plan de vol pour forcer le passage de l'avion sur ce point.

Le clavier est divisé en quatre zones :

- les deux premières lignes (DIR, PROG, PERF, INIT, DATA et F-PLAN, RAD NAV, FUEL PRED, SEC F-PLAN, MCDU MENU) sont des touches d'accès aux pages,
- en-dessous, on a des touches spéciales Airport (touche non fonctionnelle ici), Next page et deux touches flèche vers le haut, flèche vers le bas,
- encore en-dessous, un clavier numérique et
- à droite un clavier alphabétique.

La dernière ligne de l'écran (appelée « scratchpad ») est utilisée pour afficher les informations saisies à vérifier avant de les insérer.

Le principe de saisie dans le MCDU est relativement simple. On utilise le clavier numérique ou alphabétique pour créer le texte à insérer. On le corrige éventuellement en utilisant CLR pour effacer les

caractères. Une fois le texte saisi et vérifié on clique alors sur le bouton du côté gauche (1L à 6L) ou droite (1R à 6R) de l'écran pour l'insérer à la ligne désirée. Cet écran d'accueil du MCDU précise que vous êtes à bord d'un Airbus A318 équipé de moteurs CFM56-5B4. La base de données correspond à l'Airac 1112 du mois de Novembre-Décembre 2011.

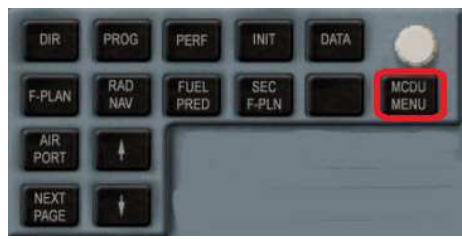

Cliquez sur le bouton MCDU MENU.

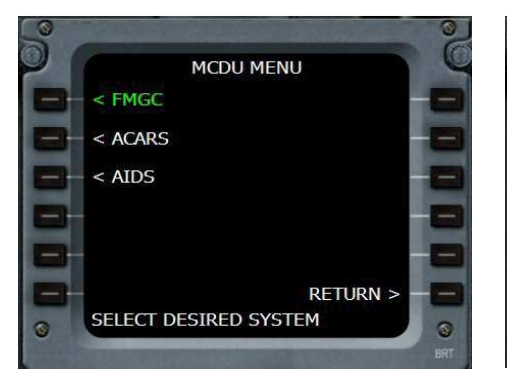

Le Menu MCDU apparaît. Cliquez sur le bouton 1L correspondant à FMGC.

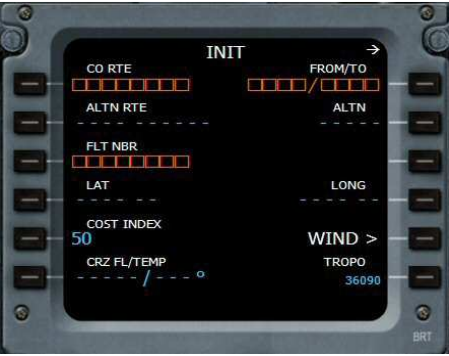

Vous êtes dans la page INIT. Toutes les cases en affichées en orange sont à remplir. Les données écrites en bleu peuvent

être modifiées alors que les données en vert ne peuvent pas l'être.

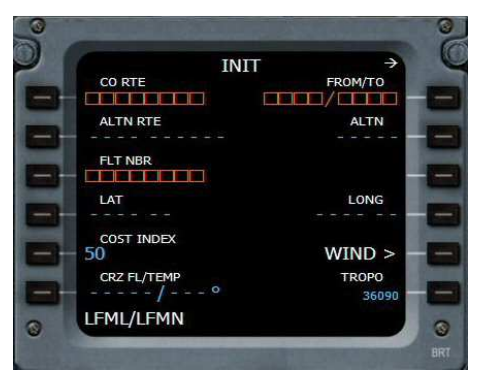

Vous êtes au parking sur LFML et vous désirez aller vers LFMN. Saisissez donc « LFML/LFMN » dans le scratchpad pour remplir la case FROM/TO. Cliquez en haut à droite sur le bouton 1R.

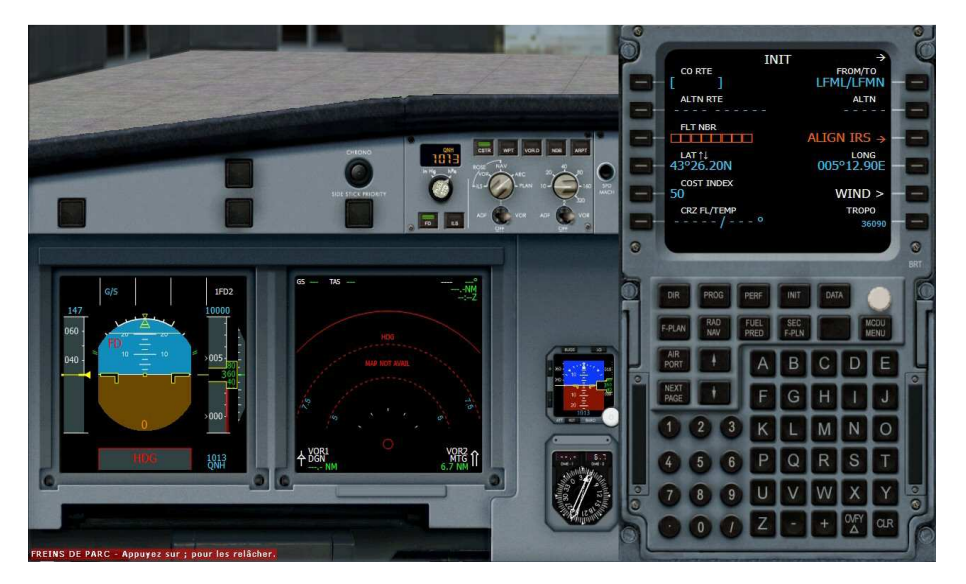

Sur l'écran du MCDU apparaît alors une nouvelle ligne en orange dans la case 3R : ALIGN IRS.

L'ordinateur de bord sait maintenant où il se trouve (sur l'aéroport de Marseille Provence LFML) et il se propose donc d'aligner le système référentiel.

Cliquez sur le bouton 3R à droite pour lancer cet alignement.

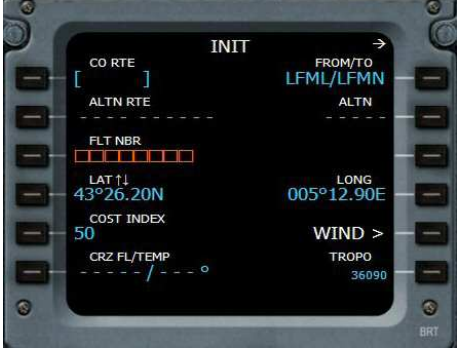

L'alignement des IRS se faisant, vous pouvez continuer à remplir les données demandées.

**Attention : ne vous trompez pas de code OACI relatif à l'aéroport de départ sinon l'alignement IRS ne pourra pas se faire !** 

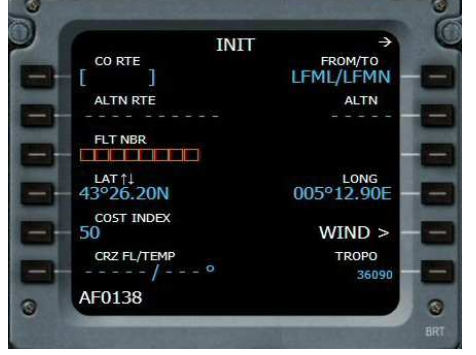

Le numéro de votre vol… donnée non primordiale mais bon, si cela vous fait plaisir mettez ce qu'il vous plaît : AF0138.

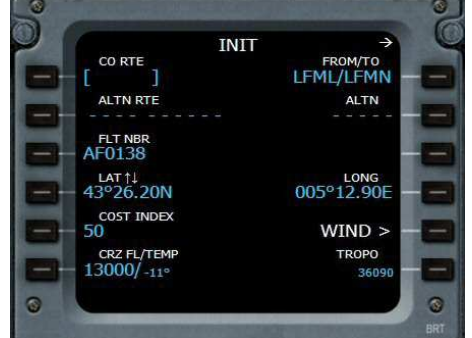

Entrez votre niveau de vol : 13000 ft et cliquez sur 6L. Vous auriez pu mettre aussi 130… Le système affichera lui-même la température (ici -11°).

**Copyright Ailes Virtuelles 2012 – Airbus Wilco Evolution - Vol – Page 7 / 21.** 

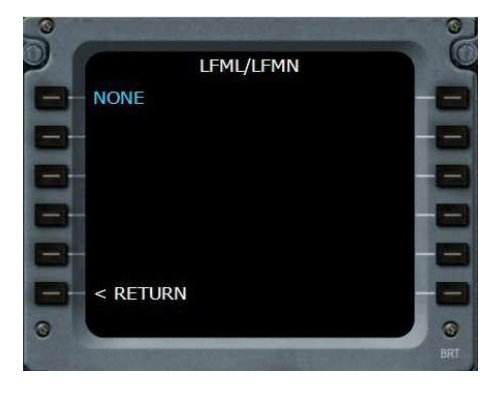

LFML/LFMN est bien saisi… NONE indique qu'il n'y a aucun plan de vol enregistré entre ces deux aéroports dans la base de données. Cliquez sur 6L (à gauche de RETURN).

### On fait un vol économique, on laisse donc le cost index à 50. Le temps de rentrer ces données et déjà l'alignement IRS est effectué… Notez que dans la réalité, cet alignement IRS s'effectue en près de 10 minutes !

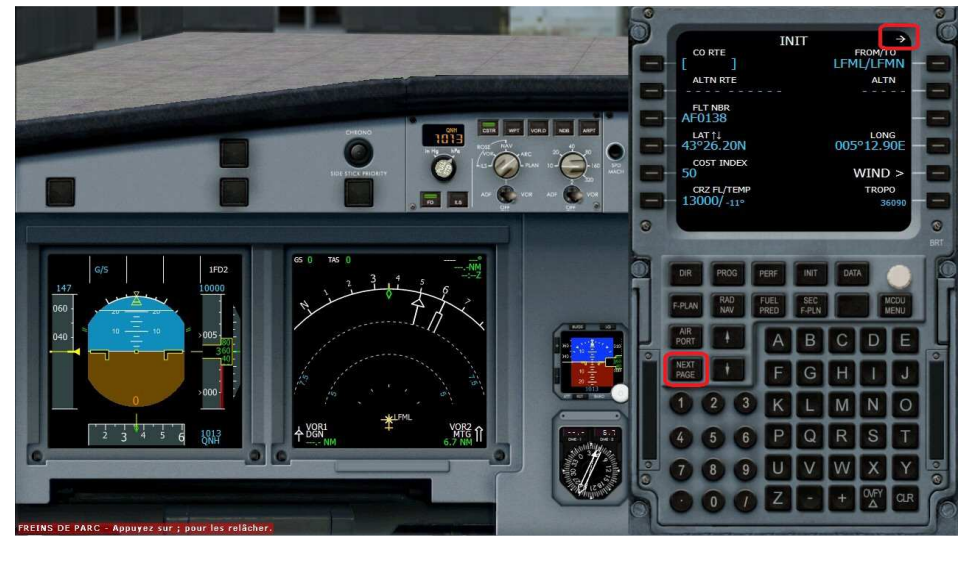

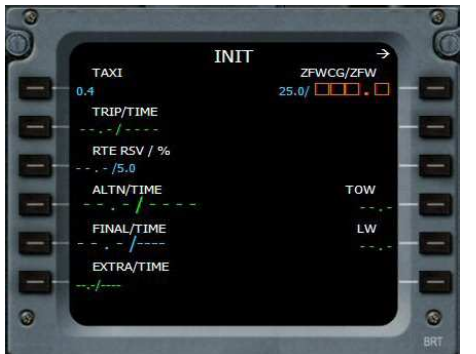

Dans la mesure où vous avez utilisé le Load Manager pour indiquer le nombre de passagers et la charge des bagages, l'ordinateur de bord est capable de déterminer de lui-même le Zero Fuel Weight.

Cliquez sur le bouton 1R.

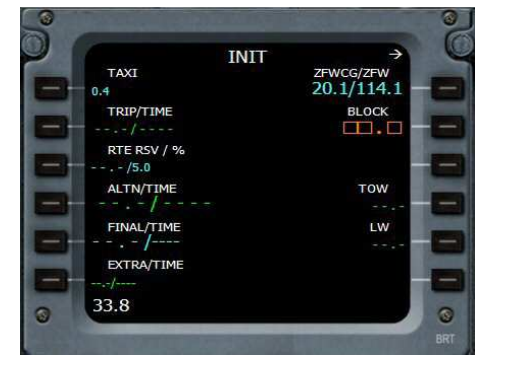

La quantité de carburant nécessaire a été estimée à 33.8. On valide cette donnée en recliquant sur la touche 2R.

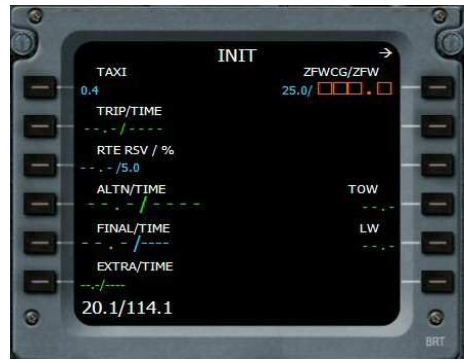

Automatiquement s'affiche dans le scratchpad le poids à vide et le poids de l'appareil avec les passagers et l'affrètement cargo (c'est le poids ZFW, zero fuel weight).

Cliquez sur 1R pour saisir cette valeur.

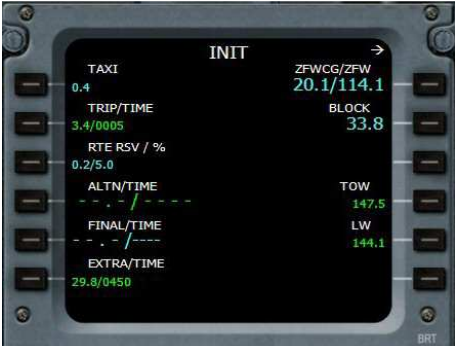

Ces données entrées, une actualisation de la page est automatiquement faite.

Vous pouvez voir que sur le Navigation Display, votre avion est positionné sur LFML.

Attention, la page INIT n'est pas terminée, la flèche en haut à droite de l'écran indique qu'il y a une autre page à remplir…

Vous cliquez donc sur le bouton Next Page.

**Attention, cette seconde page INIT ne sera pas disponible dans le MCDU une fois les moteurs démarrés.**

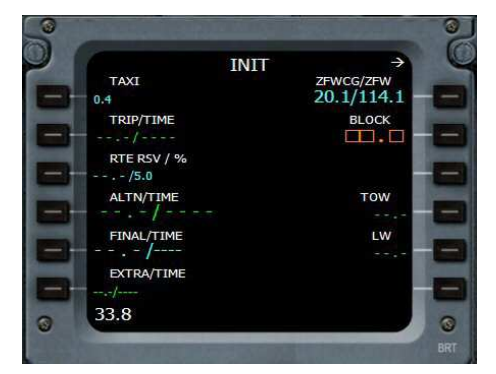

Il s'affiche alors automatiquement la ligne BLOCK qui permet de déterminer la quantité de carburant nécessaire pour le roulage au sol.

Cliquez sur 2R pour faire apparaître la valeur puis encore sur 2R pour la saisir.

Les deux pages INIT sont remplies. On peut maintenant remplir la page des performances de l'appareil. Cliquez sur le bouton PERF situé en-dessous de l'écran.

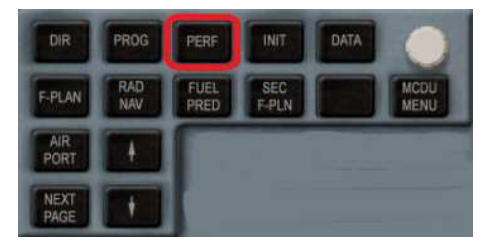

Attention, n'oubliez pas que vous programmez le MCDU en mode « intermédiaire »… donc certaines données sont automatiquement fournies ou mises à jour. En mode « Expert » la programmation du MCDU est nettement plus complexe et vous devrez alors entrer plus de données.

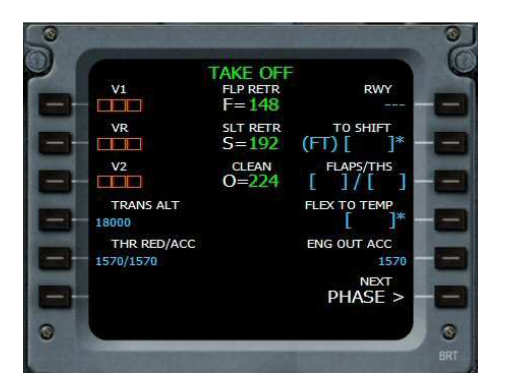

La page TAKE OFF pour le décollage.

La première chose à faire sur cette page est d'indiquer combien de crans de volets vous allez mettre pour décoller. En fonction de cela, l'ordinateur pourra ensuite déterminer tout seul les vitesses V1, VR et V2.

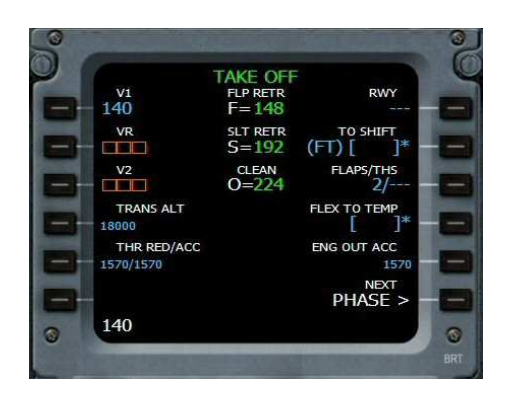

Cliquez sur 2L pour la vitesse VR… 140, c'est la même que V1. Recliquez sur 2L pour la saisir.

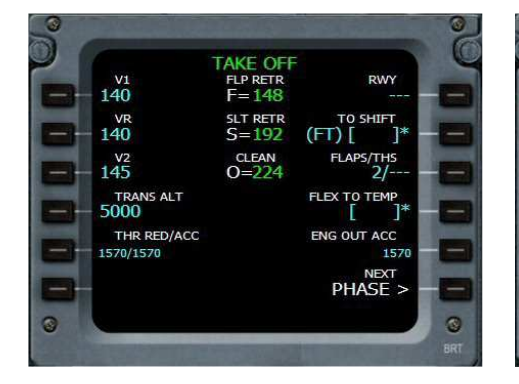

THR RED/ACC : il s'agit de l'altitude à partir de laquelle il faut réduire ou accélérer la poussée des réacteurs (THR Thrust).

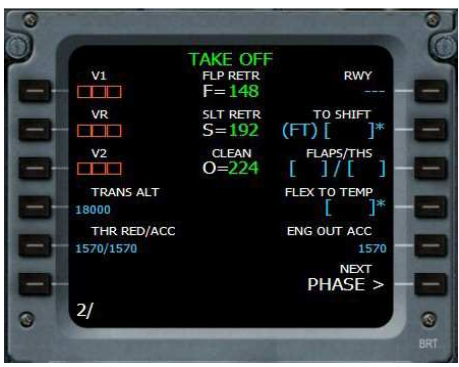

La piste 13R n'étant pas très longue à Marseille, nous allons mettre 2 crans de volet.

THS correspond au Trimmable Horizontal Stabilizer. Dans la mesure où l'on ne connait pas cette valeur, elle n'est pas indiquée après la barre /. Entrez 2/ et cliquez sur le bouton 3R.

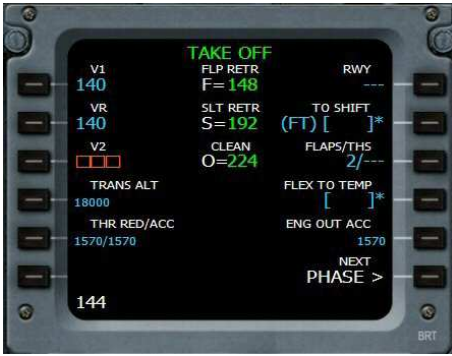

Même chose pour V2. Cliquez sur 3L pour faire apparaître sa valeur, recliquez sur 3L pour la saisir.

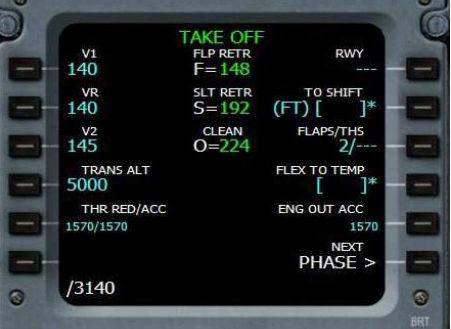

En général, on double la valeur de l'altitude pour l'accélération par rapport à la valeur de la réduction de poussée. Donc si on réduit à 1570 ft, on peut accélérer à partir de 3140 ft. On saisit / 3140 et on clique sur 4L.

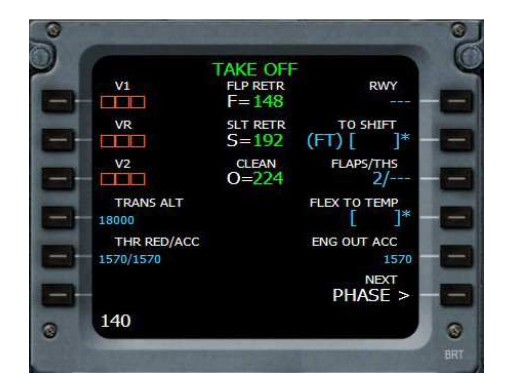

Cliquez maintenant sur le bouton 1L. Il apparaît 140 dans le scratchpad. C'est la vitesse calculée par l'ordinateur de bord pour le V1. Recliquez sur 1L pour saisir cette valeur.

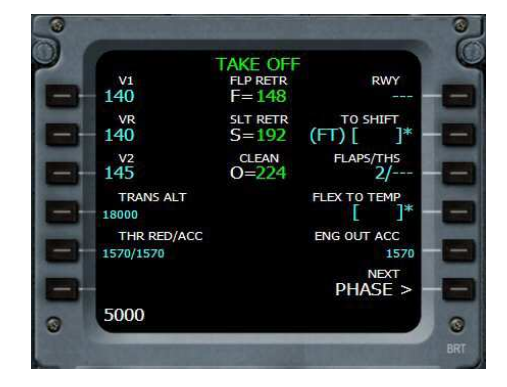

Altitude de transition : 5000 ft à saisir dans le scratchpad, puis 4L pour la valider.

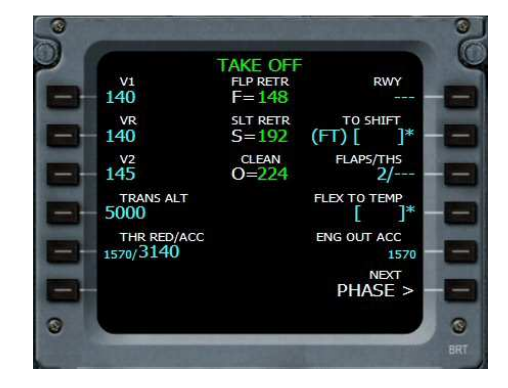

Voilà pour la page TAKE OFF. On clique sur PHASE (6R) pour accéder à la suite : la phase de montée.

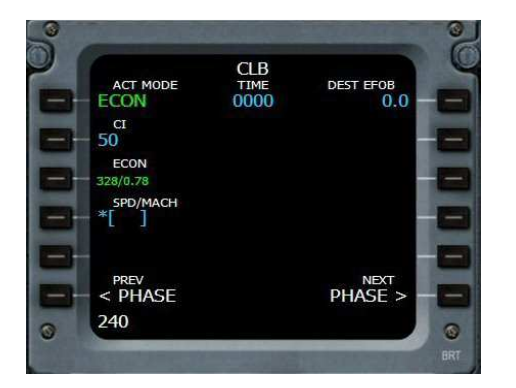

CLB : la phase de montée (climb)… On décide de la faire à une vitesse de 240 kt. On saisit 240 au clavier numérique et on clique sur 4L pour la valider. On passe à la suite en cliquant sur 6R PHASE.

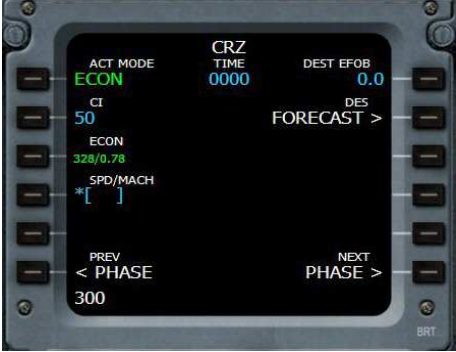

CRZ : la phase de croisière (cruize). On va faire des économies et ne voler qu'à 300 kt. On saisit 300, on clique sur 4L et on passe à la suite en cliquant sur 6R PHASE.

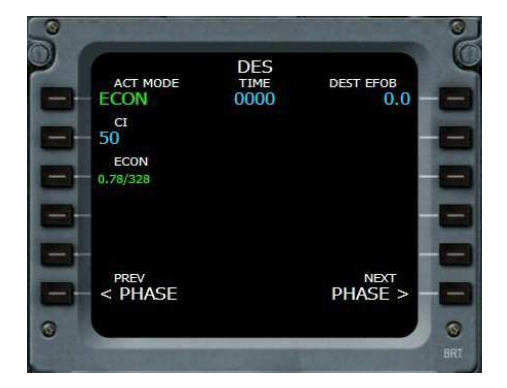

## DES : la descente.

On ne change rien. On passe à la suite en cliquant sur 6R PHASE.

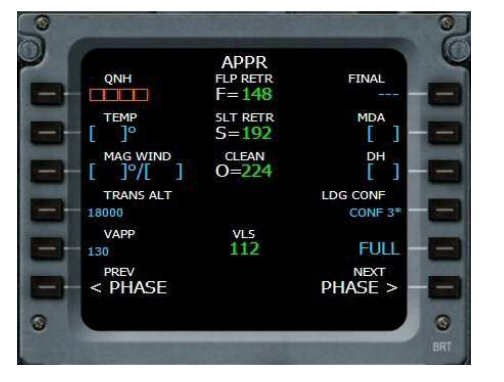

Rien à préciser ici pour l'approche. On ne connait pas encore le QNH de LFMN.

On passe à la suite en cliquant sur 6R PHASE.

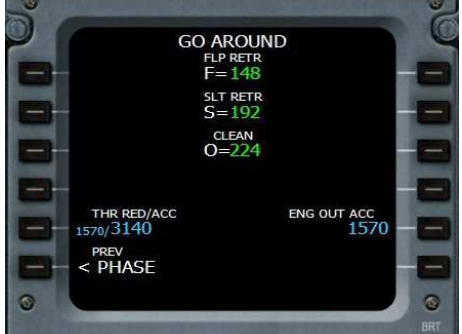

L'arrivée Go Around.

A 224 kt, configuration lisse. A 192 kt, on met 1 cran de volet. A 148 kt, on est Full, toute la ferraille est dehors.

Les PERF étant définies, il faut maintenant entrer le plan de vol. Décollage de la piste 13R, procédure SID LUC2B (on passe par TRETS puis LUC), puis MUS, le point IF pour s'aligner sur l'ILS NI 109,95 et atterrir sur la 04L. A noter que l'on ne programmera pas la STAR BIRGO car le point Birgo se situe avant LUC.

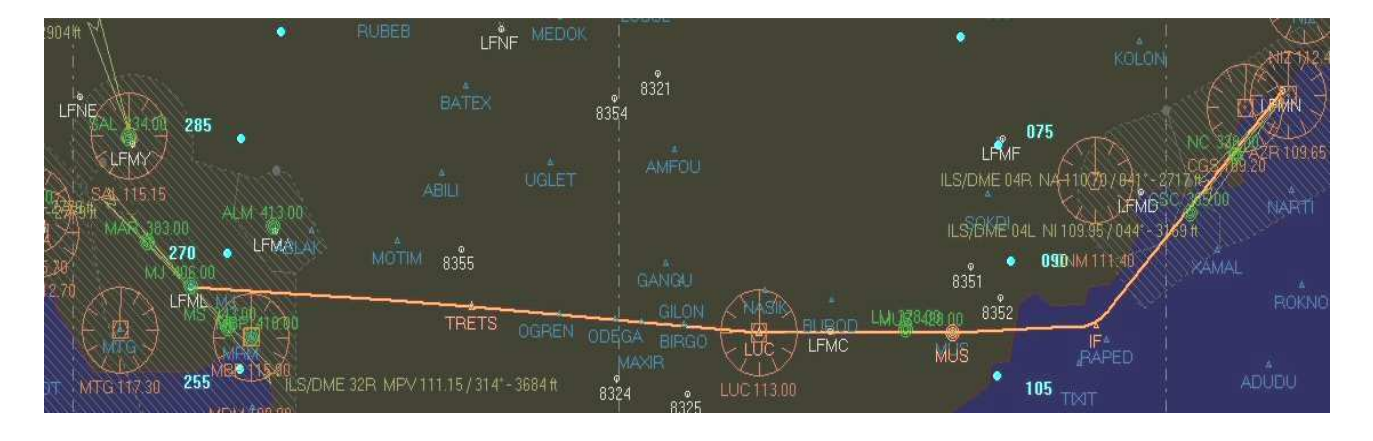

# Cliquez sur F-PLAN :

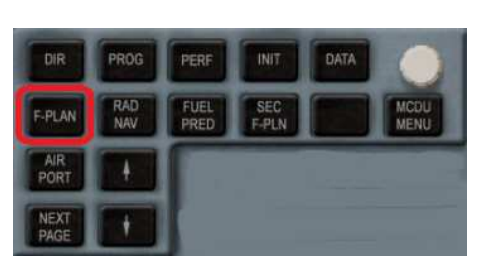

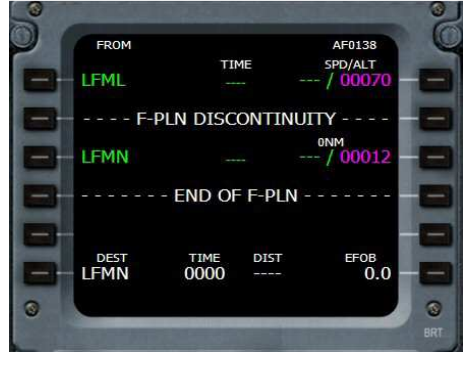

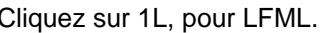

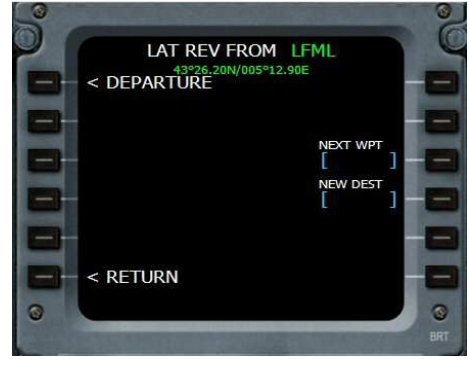

Cliquez sur 1L, pour LFML. Cliquez sur 1L pour DEPARTURE.

**Copyright Ailes Virtuelles 2012 – Airbus Wilco Evolution - Vol – Page 10 / 21.** 

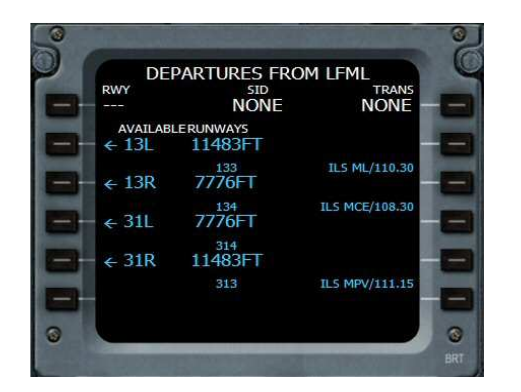

Voilà tous les départs possibles de LFML. Cliquez sur 3L pour sélectionner la piste 13R.

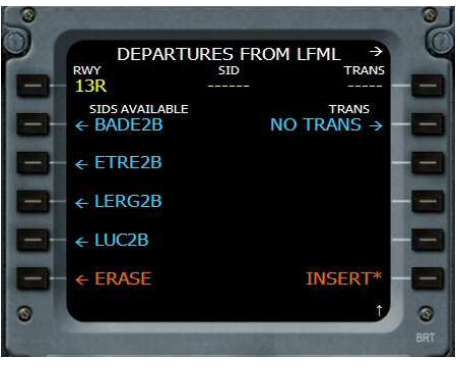

A partir de la 13R, voici toutes les procédures SIDs : on a choisi LUC2B donc on clique sur 5L.

DEPARTURES FROM LFML RWY<br>13R sid<br>LUC2B SIDS AVAILABLE<br>← BADE2B TRANS<br>RW13L  $\leftarrow$  ETRE2B  $RW13R \rightarrow$  $\leftarrow$  I FRG2B NO TRANS  $\rightarrow$ LUC<sub>2</sub>B ← ERASE **INSER** ø

La SID LUC2B est sélectionnée. Pour l'insérer, cliquez sur INSERT\* en 6R.

1508 1

TAS C

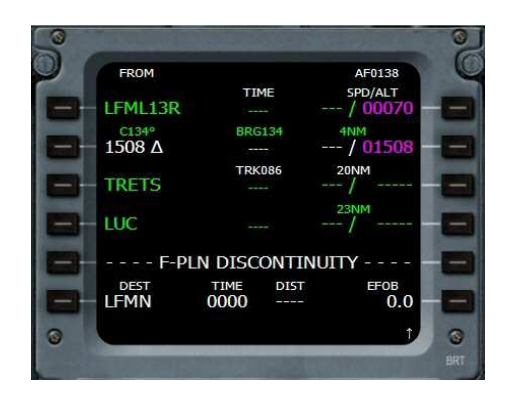

Voilà, les points correspondants à la SID LUC2B sont inclus dans le plan de vol.

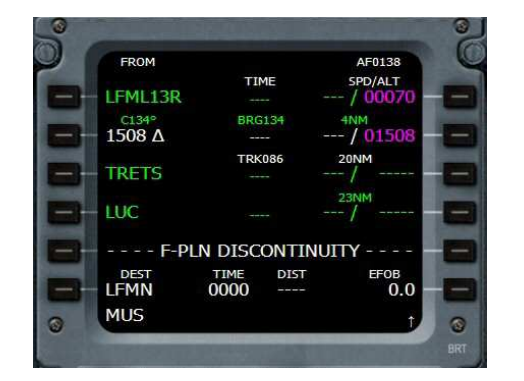

Le prochain point à saisir est MUS. Entrez M U S et cliquez ensuite sur 5L pour l'insérer dans le plan.

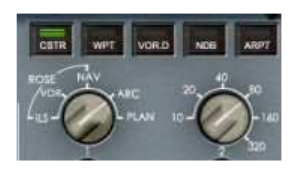

A l'aide des deux boutons, vous pouvez changer la représentation du vol dans le Navigation Display. En représentation ARC avec un range de 50 nm, vous pouvez voir votre départ de LFML.

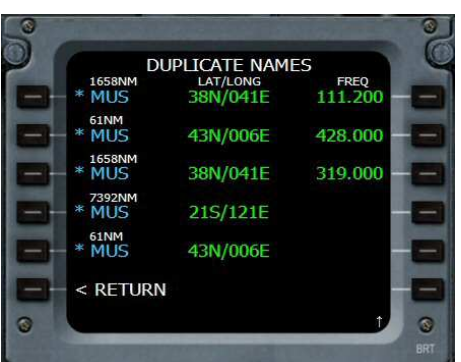

Problème, la base de données comporte plusieurs points MUS. Il faut préciser lequel on veut… Bien entendu, il s'agit de celui situé à 61 nm (fréquence du NDB 428). On clique donc sur 2L.

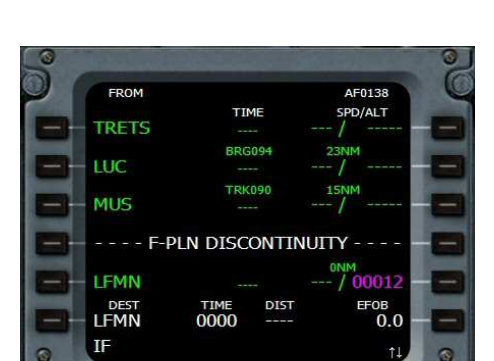

MUS est inséré… Point suivant, on saisit IF. On clique sur 4L.

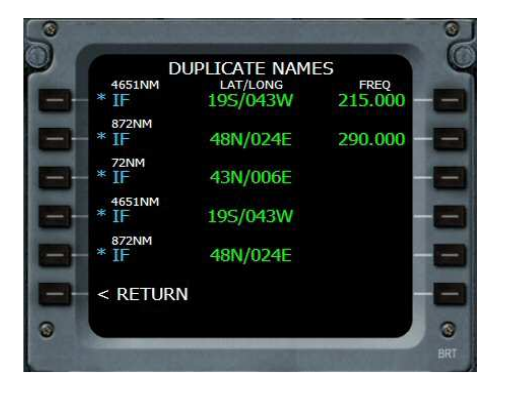

Idem : on choisit le point IF à 72 nm. OK, IF est dans le plan.

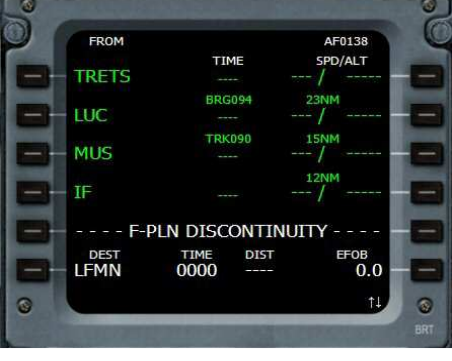

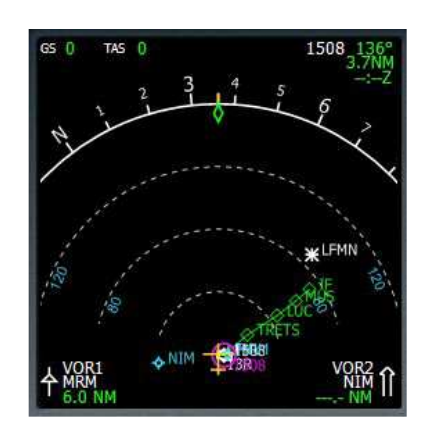

**Copyright Ailes Virtuelles 2012 – Airbus Wilco Evolution - Vol – Page 11 / 21.** 

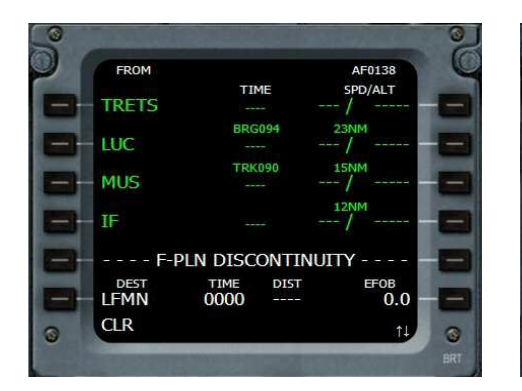

Notre plan est presque terminé. On efface le F-PLN DISCONTINUITY en cliquant sur le bouton CLR du clavier alphanumérique puis sur la touche 5L.

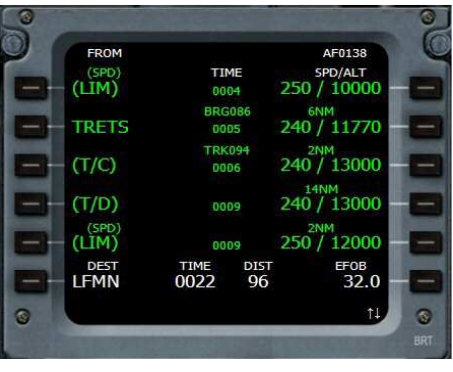

Voilà, le plan fait maintenant apparaître toutes les phases du vol avec la limitation de vitesse à 250 kt en-dessous des 10000 ft, le Top of Climb (T/C), le Top of Descent (T/D), à nouveau la limitation de vitesse…

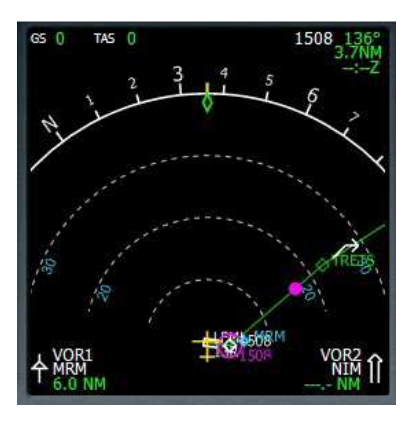

En mode ARC. En haut à droite, 1508 est le premier point à atteindre au cap 136°, il est éloigné de 3,7 nm.

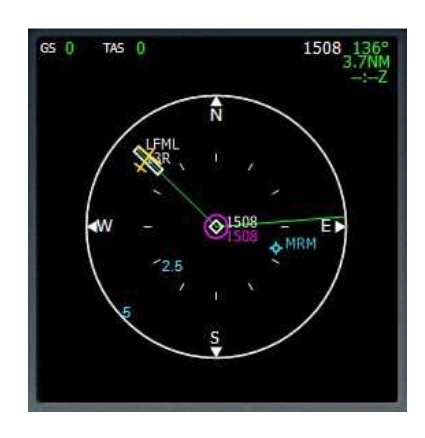

En mode PLAN.

Au parking, votre Ground Speed GS est nulle ainsi que votre vitesse vraie (TAS True Air Speed).

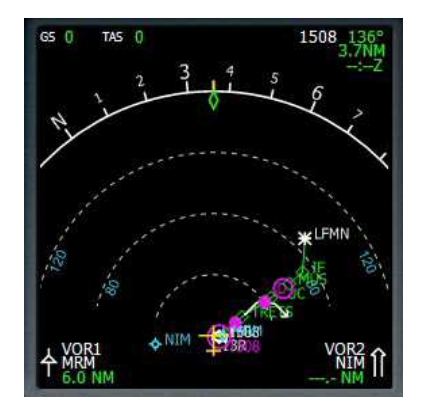

Sur le Navigation Display on peut voir le plan en entier. En jouant sur les boutons du mode de représentation et sur celui du range, vous pourrez détailler toutes les phases de ce plan.

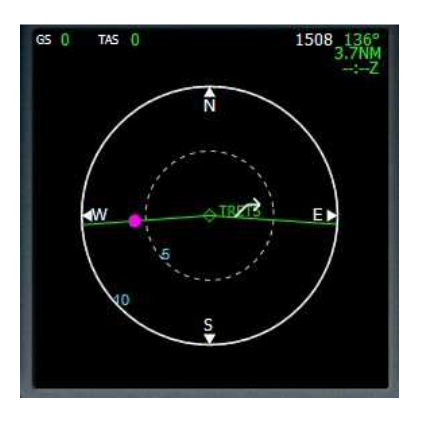

Le point violet indique la fin ou le début de limitation de vitesse (ici c'est la fin) et juste après TRETS, la flèche montante indique le Top of Climb, la fin de votre phase de montée.

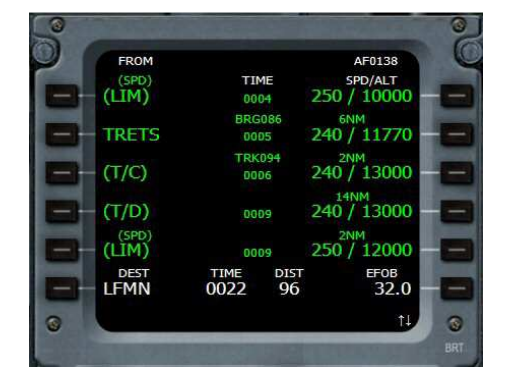

Nous savons déjà sur quelle piste nous allons nous poser à Nice : la 04L. Nous allons donc l'indiquer. Cela peut se faire également plus tard pendant le vol. On clique sur 6L en regard de LFML.

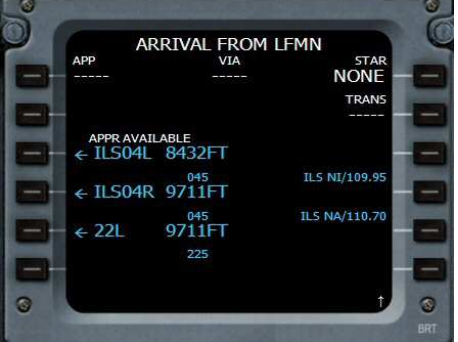

On choisit la piste 04L donc on clique sur 3L.

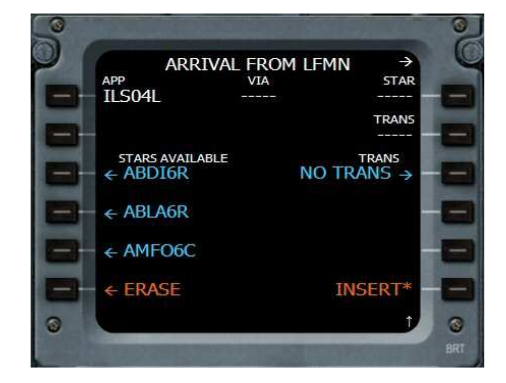

L'ordinateur propose alors différentes STARs. On n'en choisit aucune car on a saisi directement les points MUS et IF. On clique néanmoins sur 6R INSERT\*.

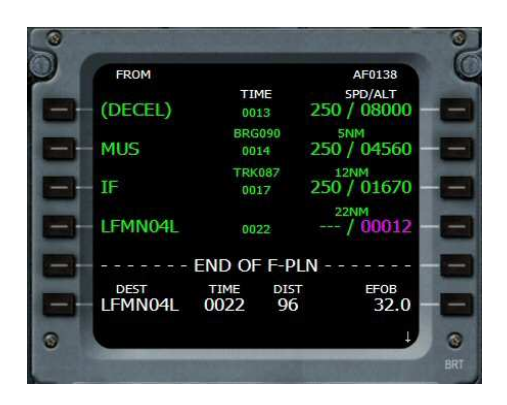

Voilà, la piste est bien notée dans le plan de vol. On arrive en LFMN04L. Reste à préciser quelques contraintes qui sont données par la carte d'approche : MUS 4000 ft, vitesse 210 kt. IF 4000 ft, 200 kt.

Et au LUC, on peut être à 8000 ft.

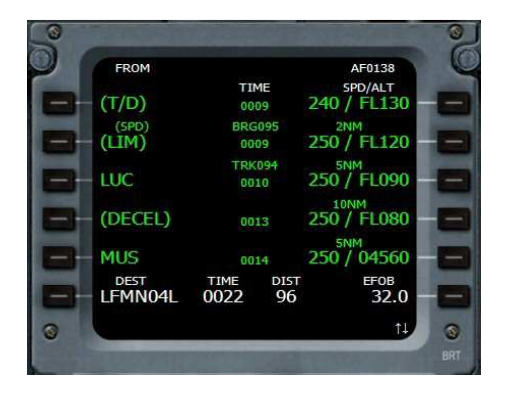

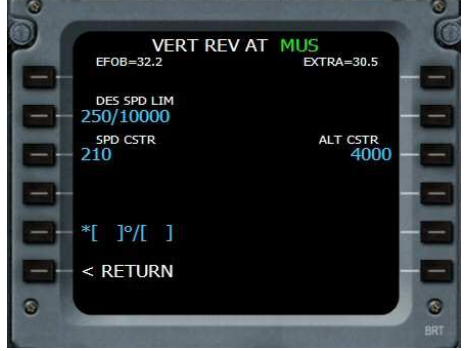

On saisit 210 et on clique en 3L. On saisit 4000 et on clique en 3R. On clique en 6L RETURN.

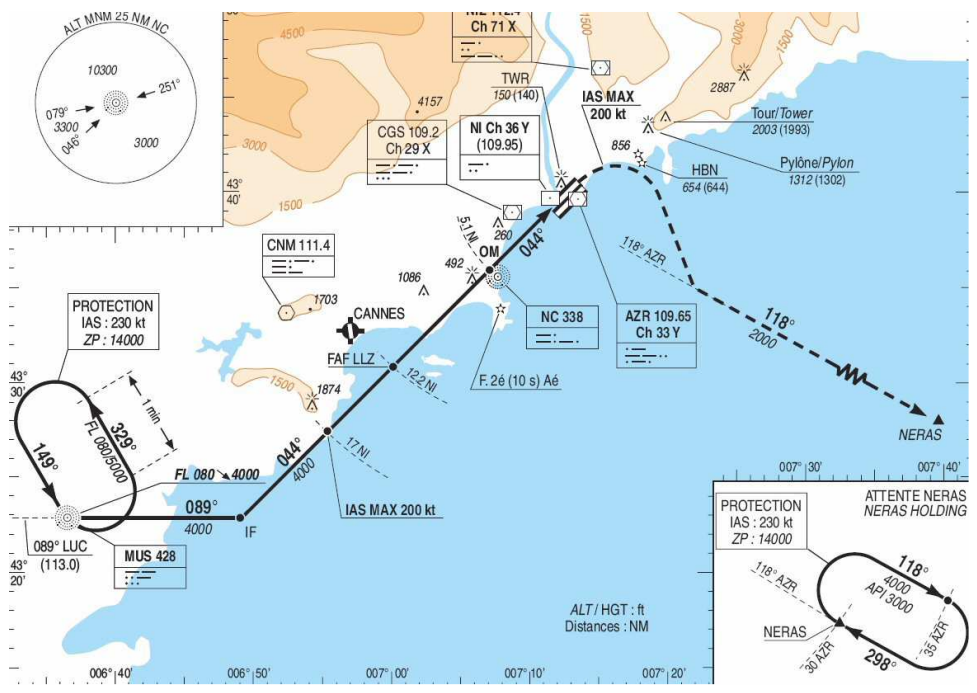

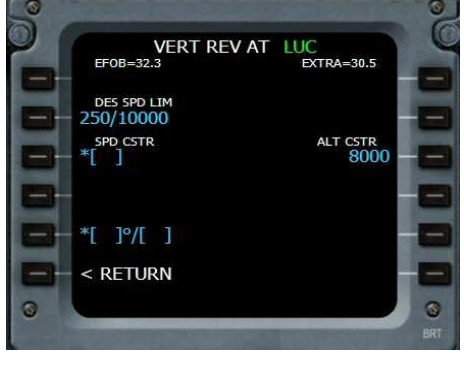

On clique sur 5R. On saisit l'altitude, 8000 et on l'insère en cliquant sur 3R puis on clique sur 6L RETURN.

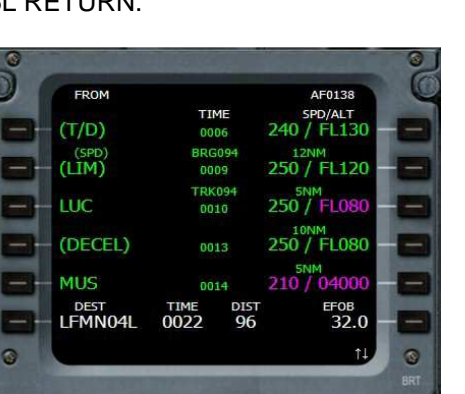

OK pour MUS. On descend dans le plan de vol avec la flèche verticale montante.

FROM AF0138 SPD/ALT<br>240 / FL130  $(T/D)$  $(LIM)$ 250 / FL120 ПЮ 250 / FL080 (DECEL) 250 / FL080 0013 250 / 04560 **MUS** 0014 dist<br>96 EFOB<br>32.0  $0022$ LFMN04L ø

On passe LUC à 8000 ft. On clique sur 5R pour changer MUS.

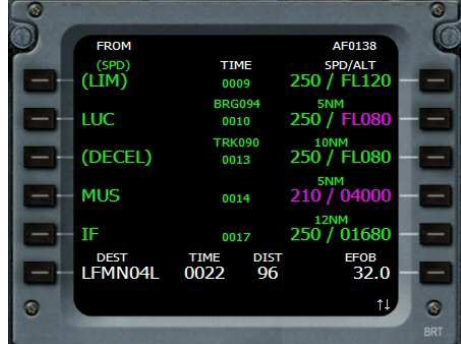

On change la contrainte sur IF. On clique en 5R.

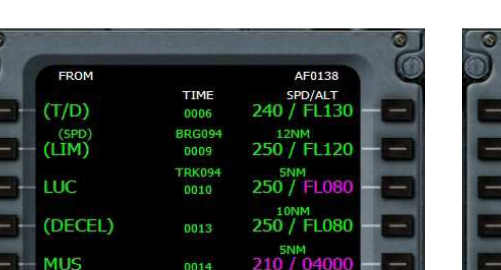

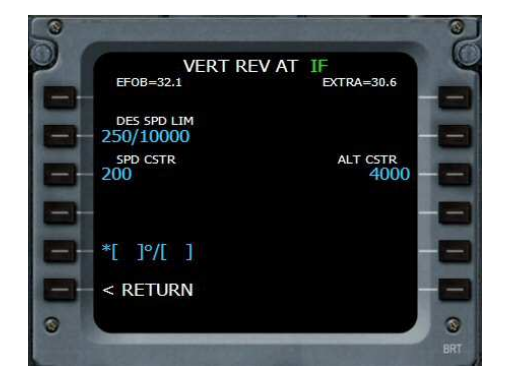

Altitude 4000 à saisir puis on clique en 3R, vitesse 200 puis on clique sur 3L et ensuite on clique en 6L RETURN.

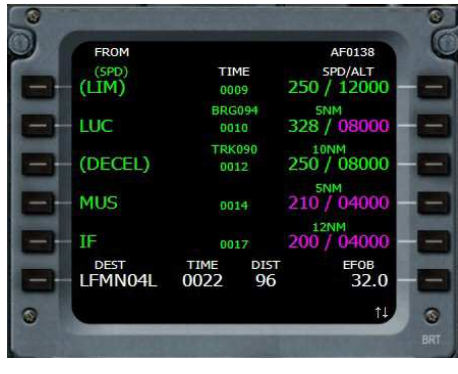

FROM AF0138 TIME SPD/ALT ню  $3287$ (DECEL) 250 / 08000 0012 **MUS** 210 / 04000 0014 12NM<br>200 / 04000 IF 0017 LFMN04L 00012 0022 dist<br>96 EFOB<br>32.0 DEST<br>LFMN04L **TIME**<br>0022 Ġ ø

OK pour les contraintes. On peut maintenant vérifier le plan de vol complet à l'aide des deux boutons flèches montante et descendante.

La programmation de l'ordinateur de bord via le MCDU est maintenant terminée. On peut fermer le MCDU en cliquant sur son icône. Le plan de vol complet apparaît dans le Navigation Display. Tous les affichages violets correspondent aux contraintes que nous avons fixées.

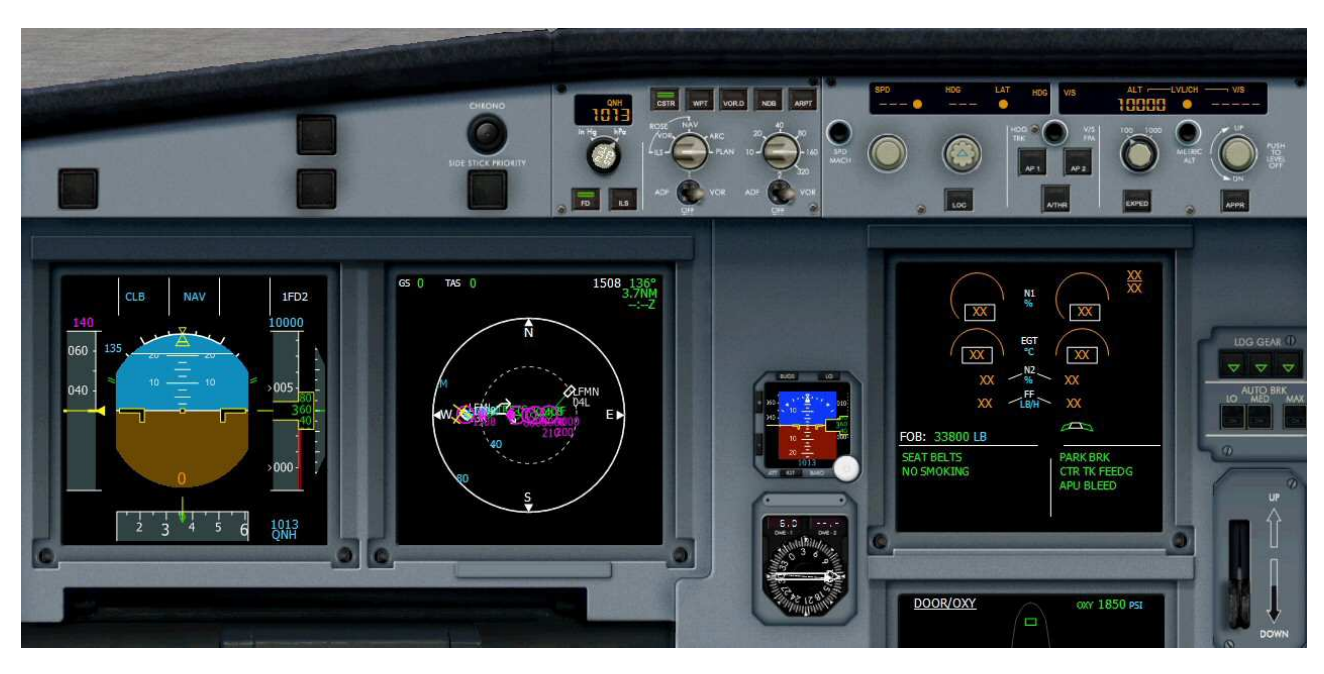

Il est temps de mettre en marche les moteurs.

On ouvre la fenêtre du piédestal en cliquant sur l'icône :

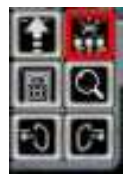

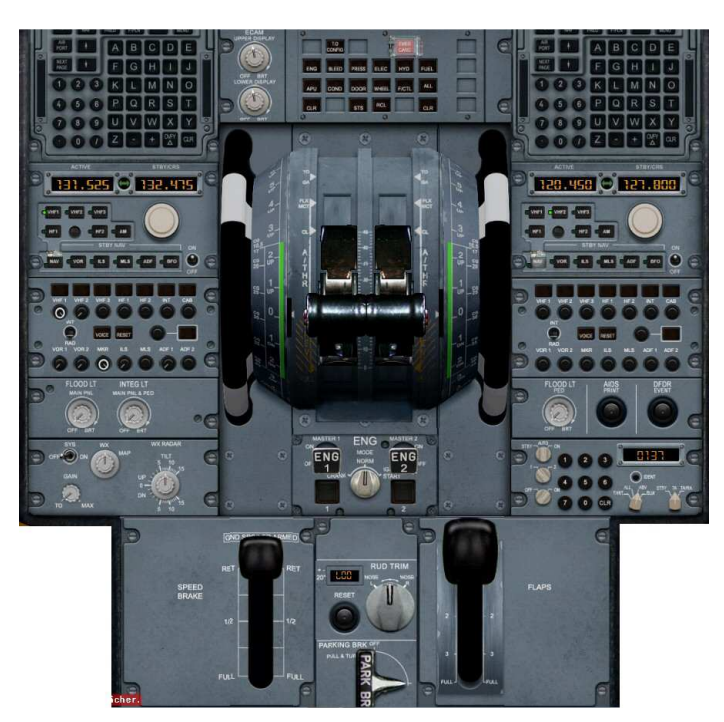

**Copyright Ailes Virtuelles 2012 – Airbus Wilco Evolution - Vol – Page 14 / 21.** 

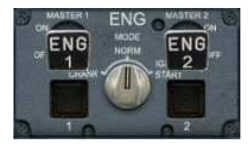

# Il faut basculer l'interrupteur IGN Start. Puis enclencher ENG 2 sur ON. On entend alors le moteur démarrer...

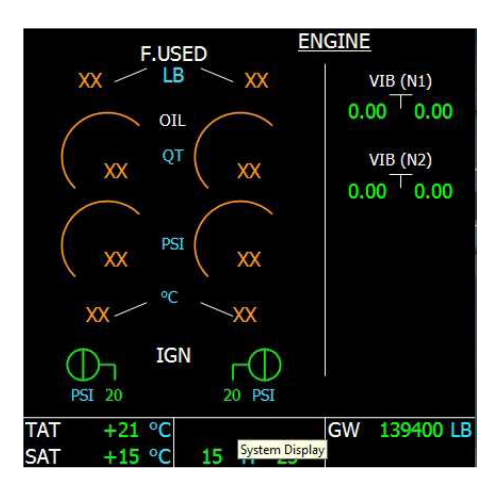

Il est possible de suivre cette mise en marche sur l'écran de l'Engine Warning Display.

On procède de la même façon pour le second moteur :

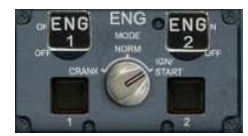

On enclenche ENG 1 sur On.

Les deux moteurs étant en marche, on remet l'interrupteur sur MOD NORM.

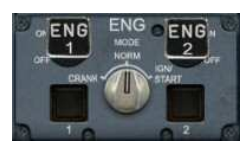

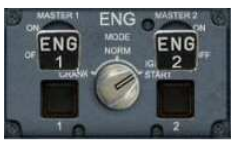

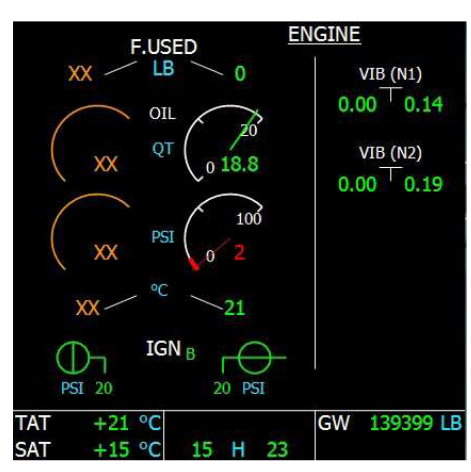

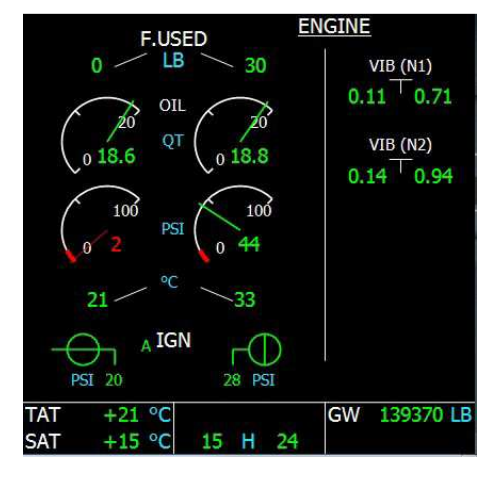

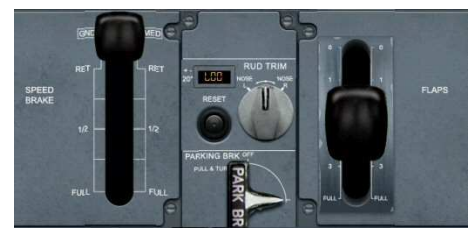

On enclenche à gauche les « ground spoilers » et on met à droite 2 crans de volets.

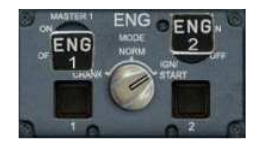

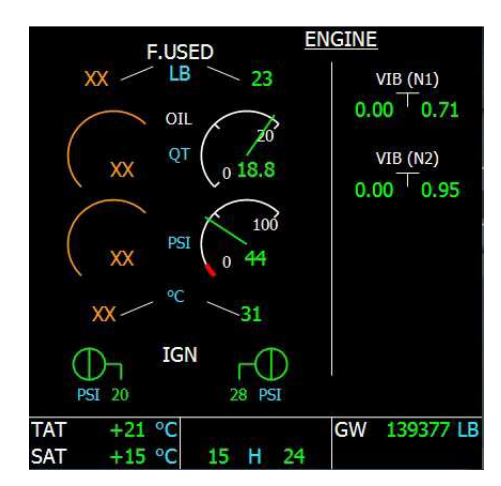

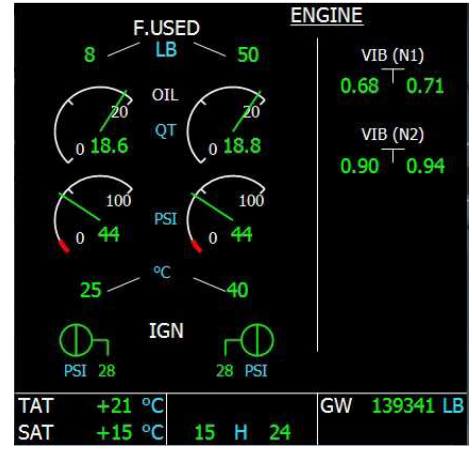

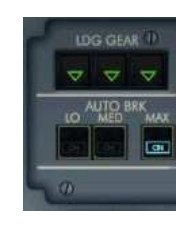

On enclenche l'auto break sur MAX.

| ENG | m<br>---- | DOERS<br>---- | <b>Party Inc.</b> | <b>Address</b> |     |  |
|-----|-----------|---------------|-------------------|----------------|-----|--|
|     | --        | ---           | 外面形               |                | ALL |  |
| CLR |           | ere           | ROL               |                | CLR |  |

Tout en haut du piédestal, on clique sur le bouton T.O. Config. (Take Off Config) pour vérifier si tout est OK.

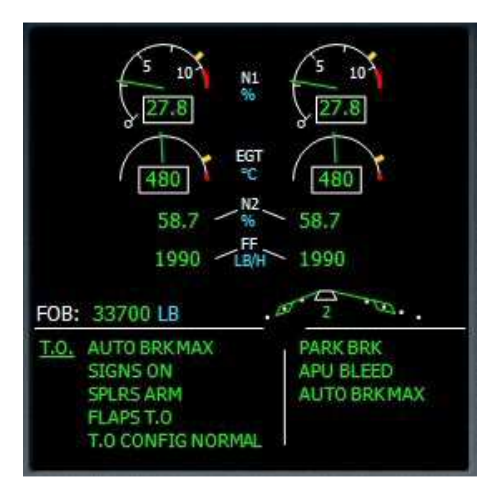

C'est bon, tout est normal.

On peut refermer la fenêtre du piédestal.

On ouvre la fenêtre de l'overhead panel. On peut arrêter l'APU BLEED, l'APU Master et le Start...

On allume les lumières STROBE, BEACON, WING, LOGO, etc…

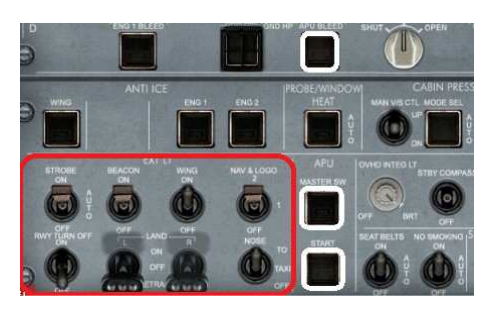

On est prêt pour un push back et le roulage vers la piste 13R.

On est aligné sur la 13R. Vous êtes autorisé à décollé. Manettes à fond. TOGA : Take OFF Go Around. C'est parti, on surveille la vitesse. Rotation au rond bleu. Le triangle violet correspond à la vitesse cible.

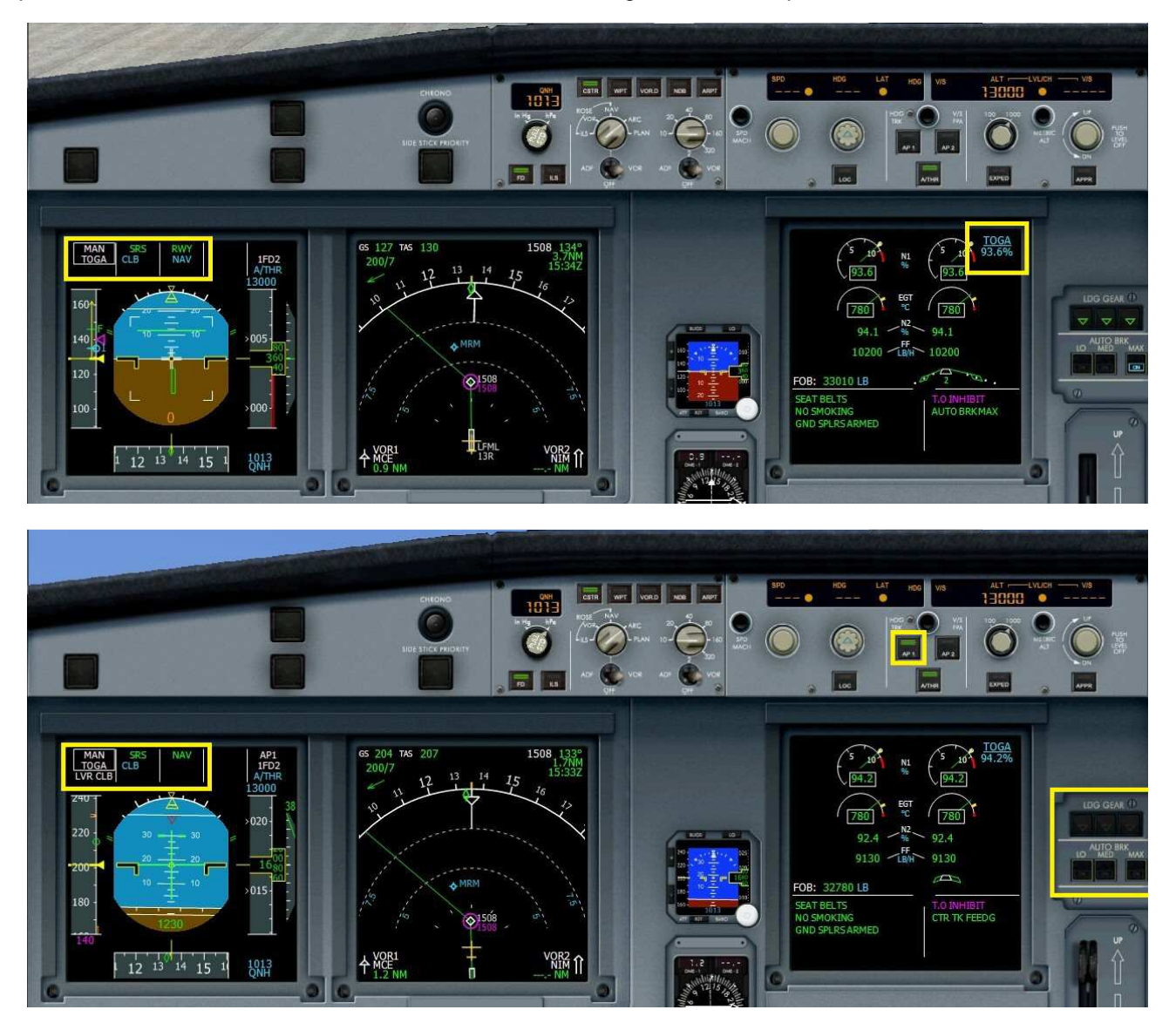

On vient de décoller. Vario positif, on a rentré le train. Pilote automatique enclenché (AP1).

Attention, maintenant dès que LVR CLB clignote dans le FMA (Flight Management Annunciator entouré d'un cadre jaune à gauche), il faut diminuer la poussée des réacteurs (donc baisser les manettes de gaz) pour passer en LVR CLB (Climb). L'Auto Break s'est désenclenché automatiquement.

Il faudra par contre désenclencher les GND Spoilers (ground spoilers).

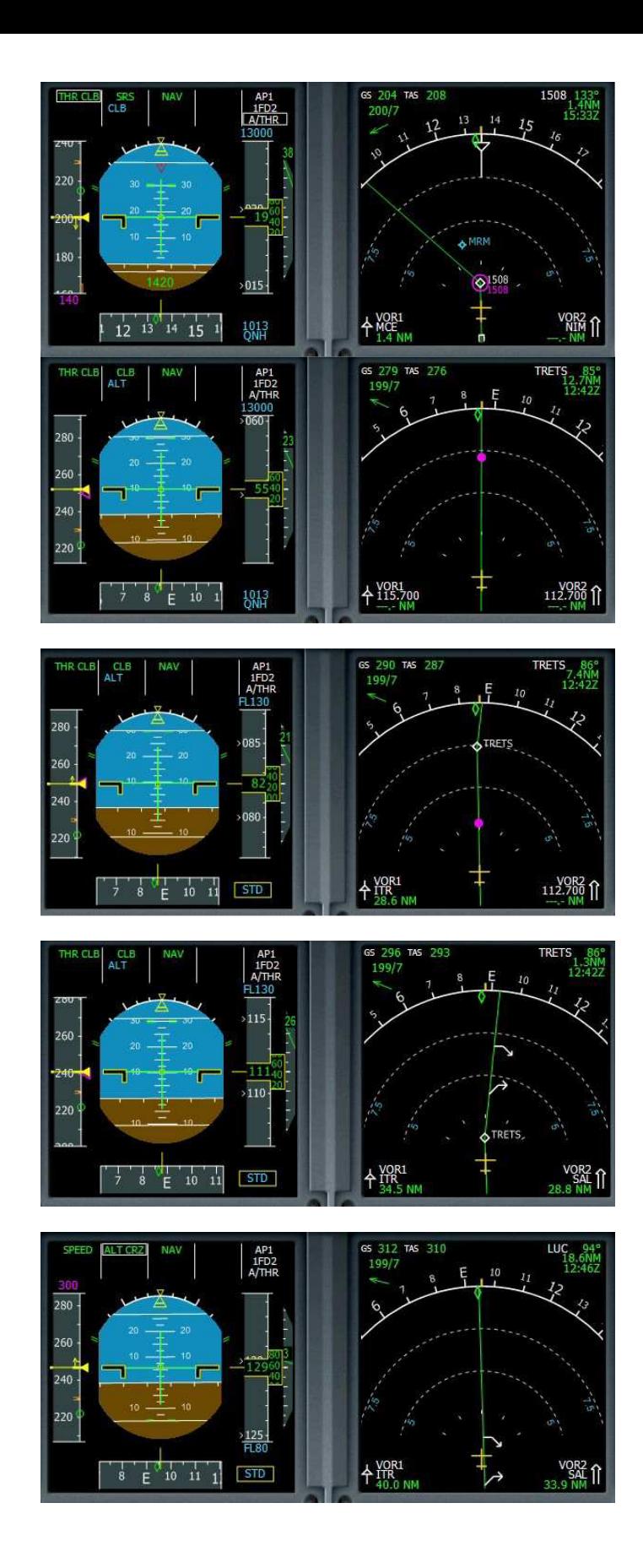

OK, on est en THR CLB (Thrust Climb, commande de poussée pour la montée).

**A partir de maintenant, on ne touche plus à la manette des gaz…** 

On passe l'altitude de transition, 5000 ft, il faut se régler sur Standard pour la pression en cliquant sur le bouton :

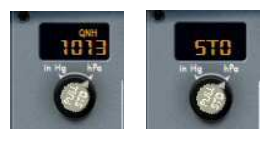

Voilà c'est réglé.

On arrive sur TRETS à 7,4 nm. On atteindra ce point à 12 H 42 zoulou.

Notre vitesse sol est de 290 kt, notre vitesse vraie (True Air Speed) de 287 kt et on a un vent de travers dans le 199 de 7 kt.

On termine notre montée.

Notre vol en palier sera très court puisque nous amorçons la descente peu de temps après.

#### **Attention, il va falloir enclencher notre descente.**

Ce n'est pas automatique, c'est la seule chose que vous avez à faire, gérer les latitudes de votre descente !

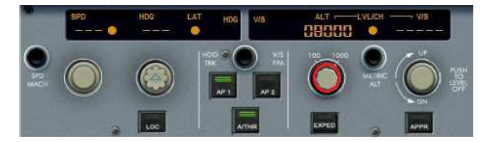

Réglez 8000 ft et cliquez au centre du bouton.

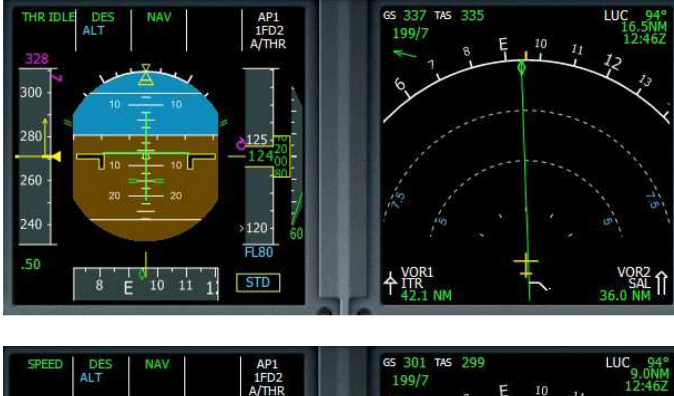

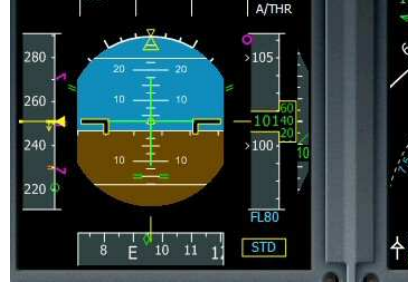

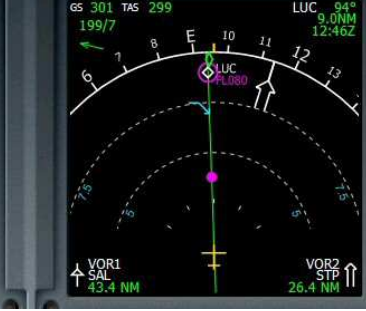

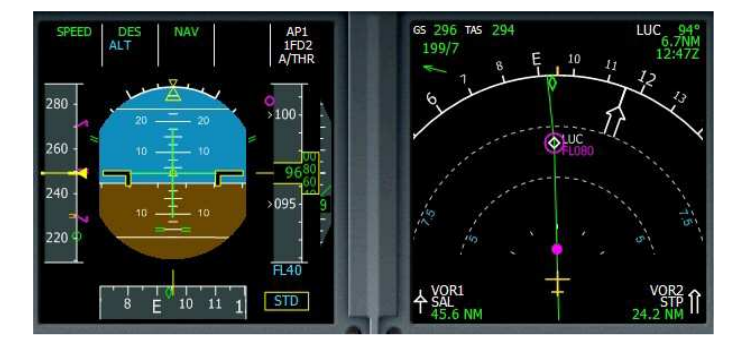

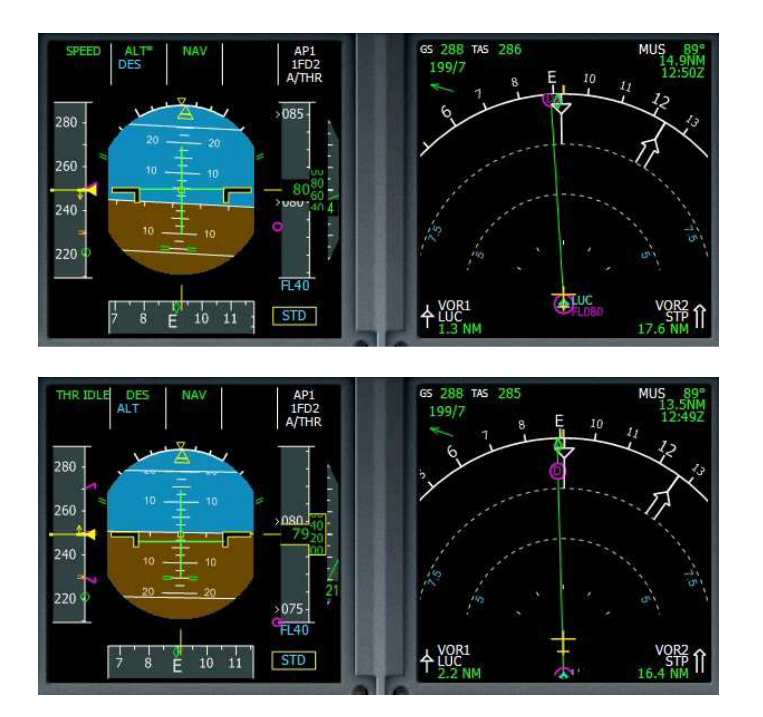

Vous venez de passer de votre altitude de croisière ALT CRZ à la descente DES vers 8000 ft.

Votre taux est de 6000 ft/min… mais cela va changer. Ce n'est pas vous qui gérez ce taux de descente, c'est fait automatiquement par l'ordinateur de bord, le FMGC (Flight Management and Guidance Control)

Vous n'êtes plus qu'à 9 nm du LUC.

Le point violet indique l'endroit où commence une limitation de vitesse.

La flèche bleue indique le moment de votre fin de descente vers 8000 ft.

En-dessous du niveau 100, votre vitesse ne peut être supérieure à 250 kt.

Au LUC, votre altitude sera de 8000 ft. Vous pouvez régler votre prochaine altitude à 4000 ft.

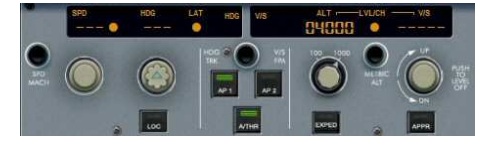

Mais ne cliquez pas encore sur le bouton pour l'enclencher… Ce n'est pas encore le moment.

Vous venez de passer le LUC.

Vous pouvez enclencher votre descente vers 4000 ft pour MUS.

Notez que votre vitesse a été gérée automatiquement et que vous êtes maintenant à 250 kt.

Vous êtes maintenant en descente à 2100 ft/min…

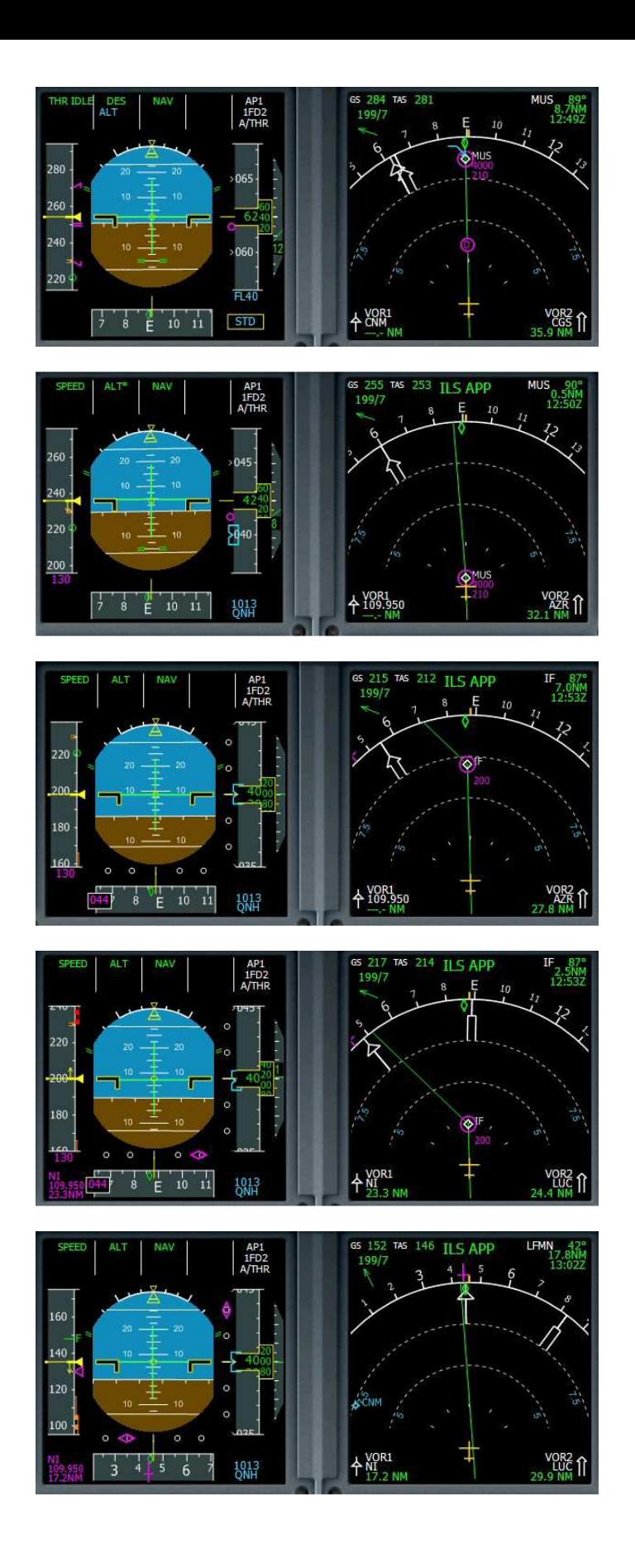

Votre descente s'est stabilisée à 1200 ft/min. La flèche bleue indique la fin de descente à MUS où vous aurez une vitesse de 210 kt.

Vous passez MUS. Vous venez de capter le VOR ILS NI 109.95. L'ordinateur a détecté un VOR ILS. Vous êtes en approche « ILS APP ».

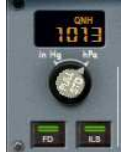

En-dessous de 5000 ft, vous réglez la pression au QNH 1013. Cliquez aussi sur le bouton ILS.

Notez les petits o qui sont apparus à droite et en bas de l'horizon artificiel.

Stabilisé à 4000 ft, votre vitesse décroit vers 200 kt. Sortez un cran de volet. Vous sortirez un autre cran de volet en-dessous de 190 kt.

Notez en bas de l'horizon artificiel le losange violet qui indique la position de votre avion par rapport à l'axe de la piste.

Quand vous atteindrez le point IF vous devriez être correctement aligné.

4000 ft et 200 kt.

L'avion se stabilise sur l'axe de piste.

Vous venez de capter le Glide. Vous pouvez voir le losange à droite qui indique que vous êtes encore trop bas mais c'est une situation normale car il faut capter le glide en-dessous du faisceau…

La vitesse décroit et on a sorti tous les volets… F pour Full flaps.

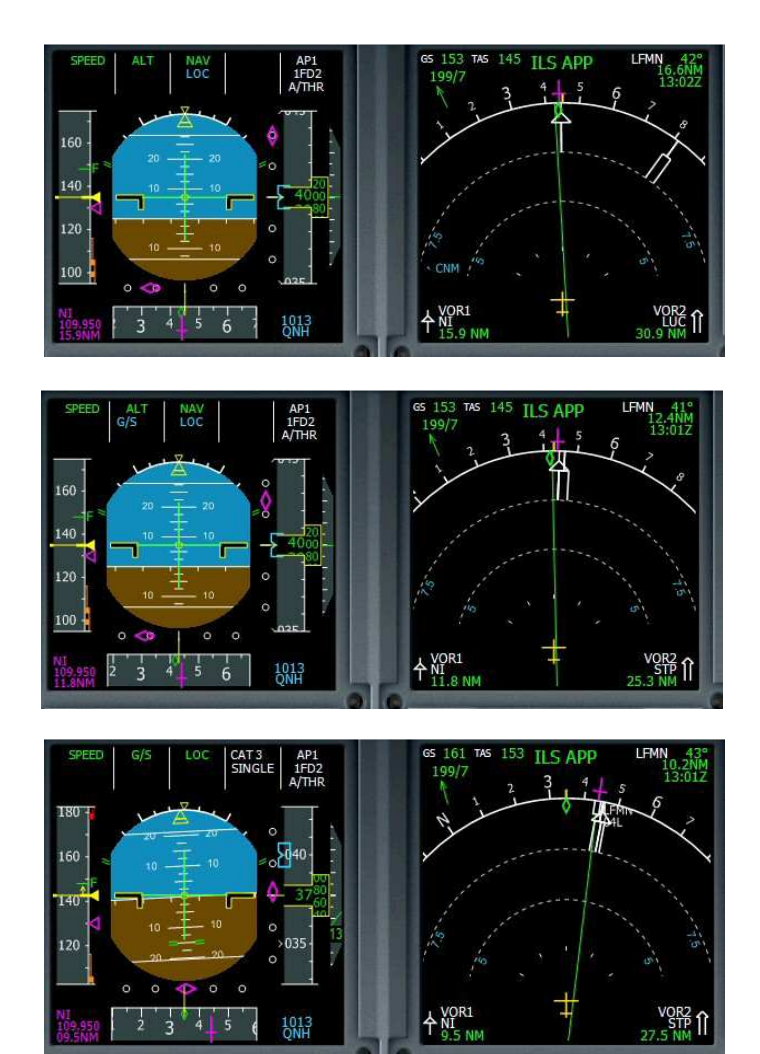

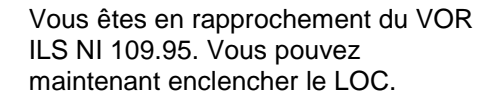

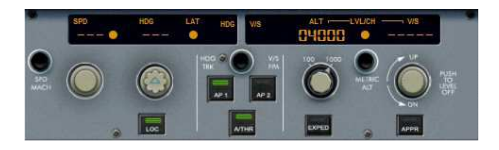

LOC apparaît en-dessous de NAV sur le FMA (Flight Mode Annunciator).

Dès que le losange violet du glide se met à descendre, vous pouvez alors enclencher l'approche APPR. Le bouton LOC va se désactiver.

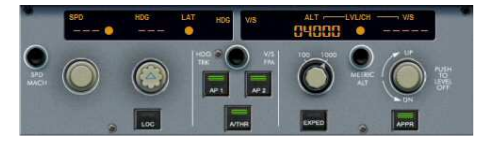

OK, G/S et LOC sont affichés en vert sur le FMA. Cela signifie que vous êtes bien établi ILS.

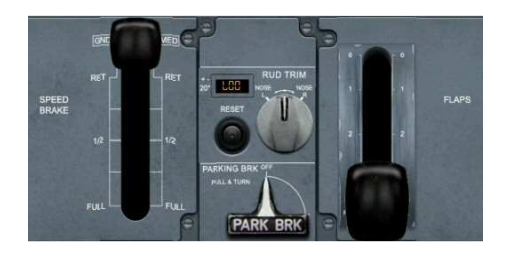

Il faut maintenant préparer votre atterrissage : armer les grounds spoilers (sur le piédestal, manette à gauche à mettre en haut) et mettre l'auto break sur Medium.

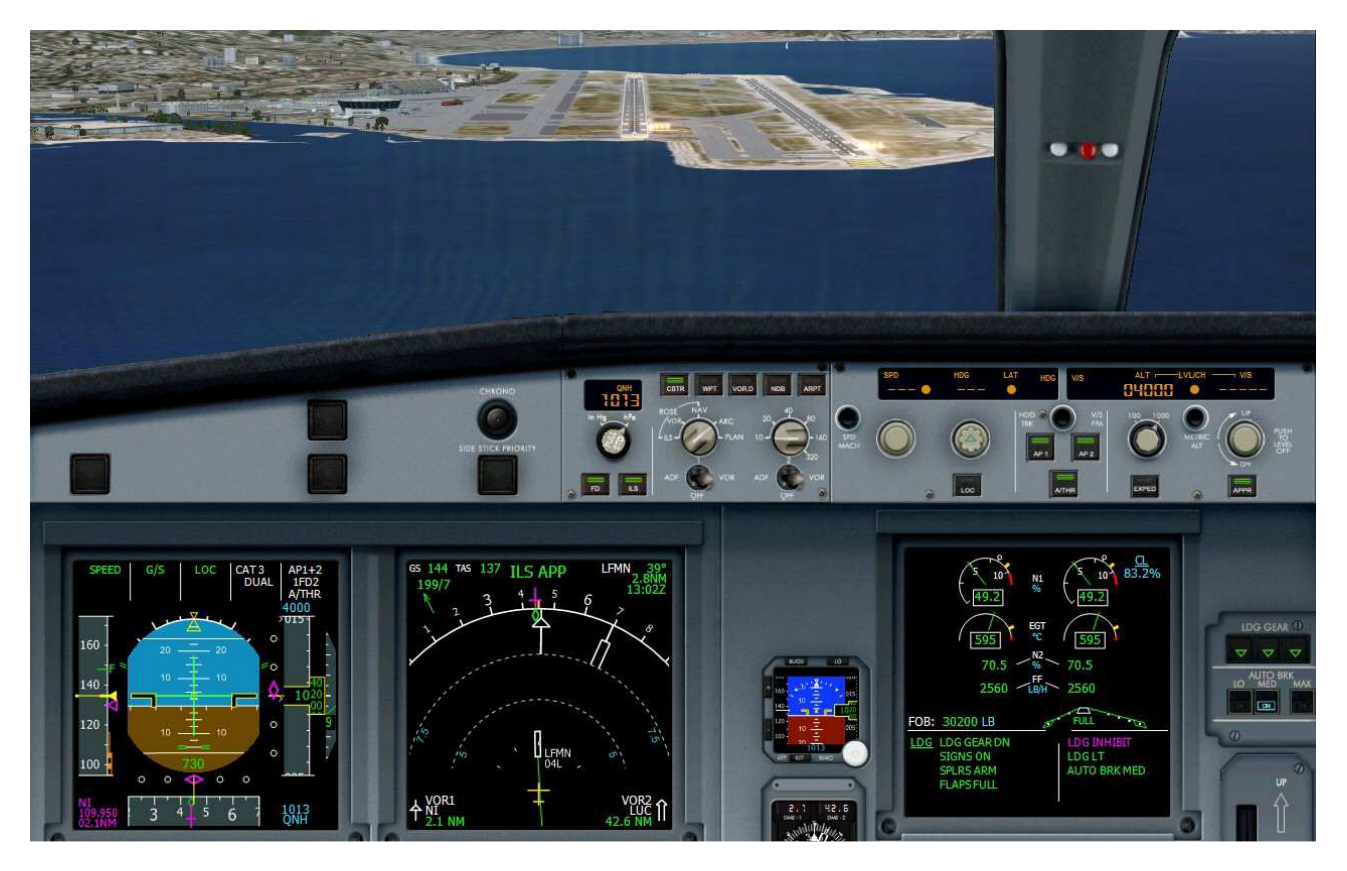

Vous ne touchez plus à rien !

Quand vous entendrez « RETARD, RETARD » vous mettrez la manette des gaz au ralenti et une fois posé vous enclencherez les REVERSE en appuyant sur F2 ou sur le bouton du joystick affecté à cette tâche. Vous pouvez retirer le pilote automatique.

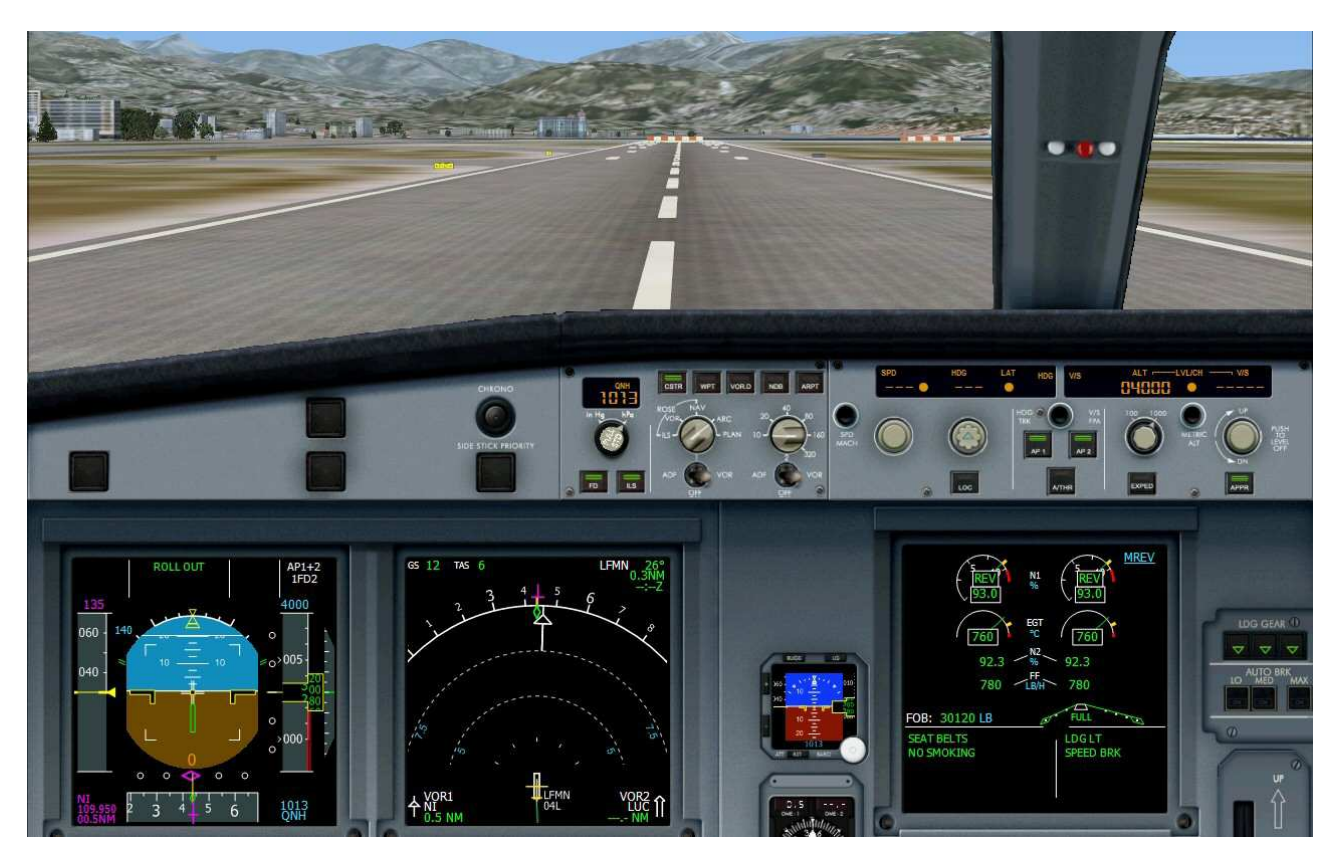

Bienvenue à Nice.